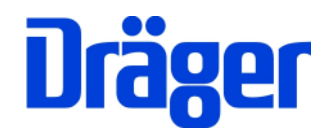

# Bedienungsanleitung Dräger MSI 150 Pro2-f

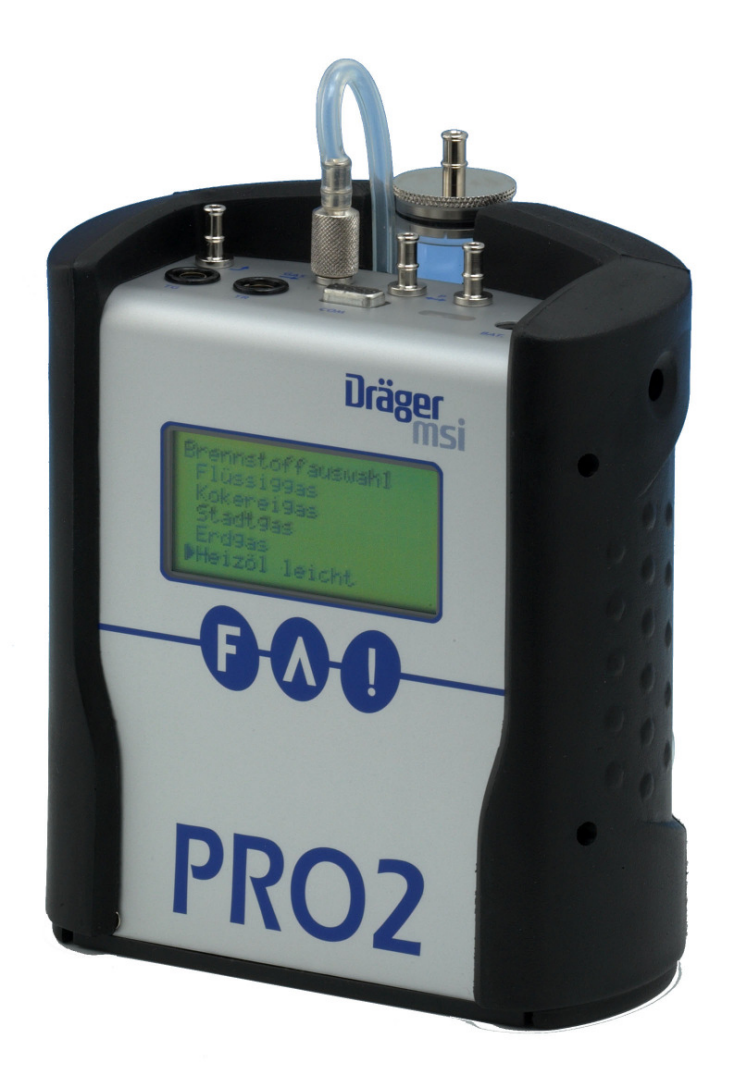

Dräger Safety MSI GmbH Rohrstraße 32 D-58093 Hagen

Tel.: 02331 / 9584 - 0 Fax: 02331 / 9584 - 29 e-mail: info@draeger-msi.de

D 887; Stand 02.02.2010

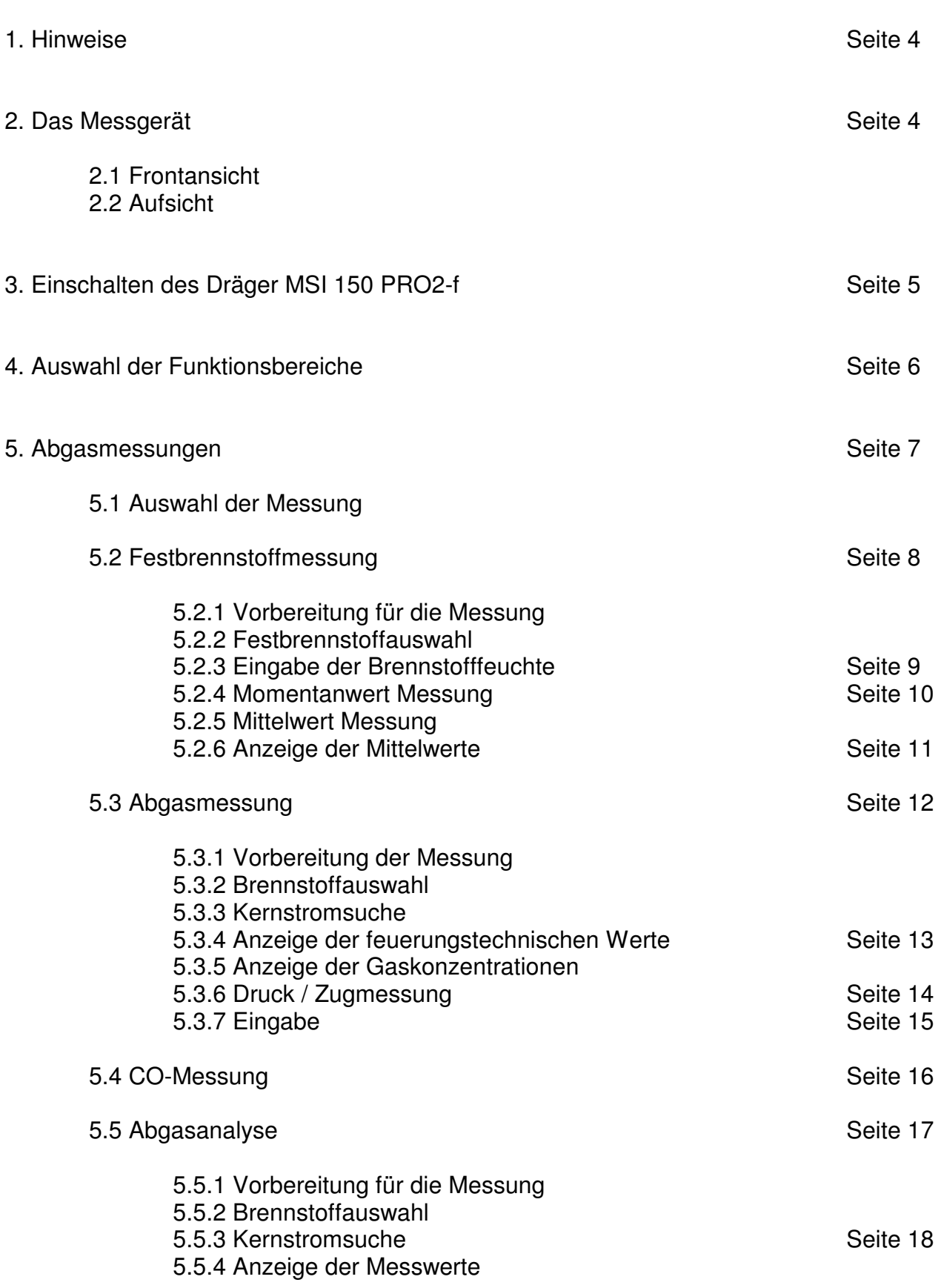

Inhaltsverzeichnis

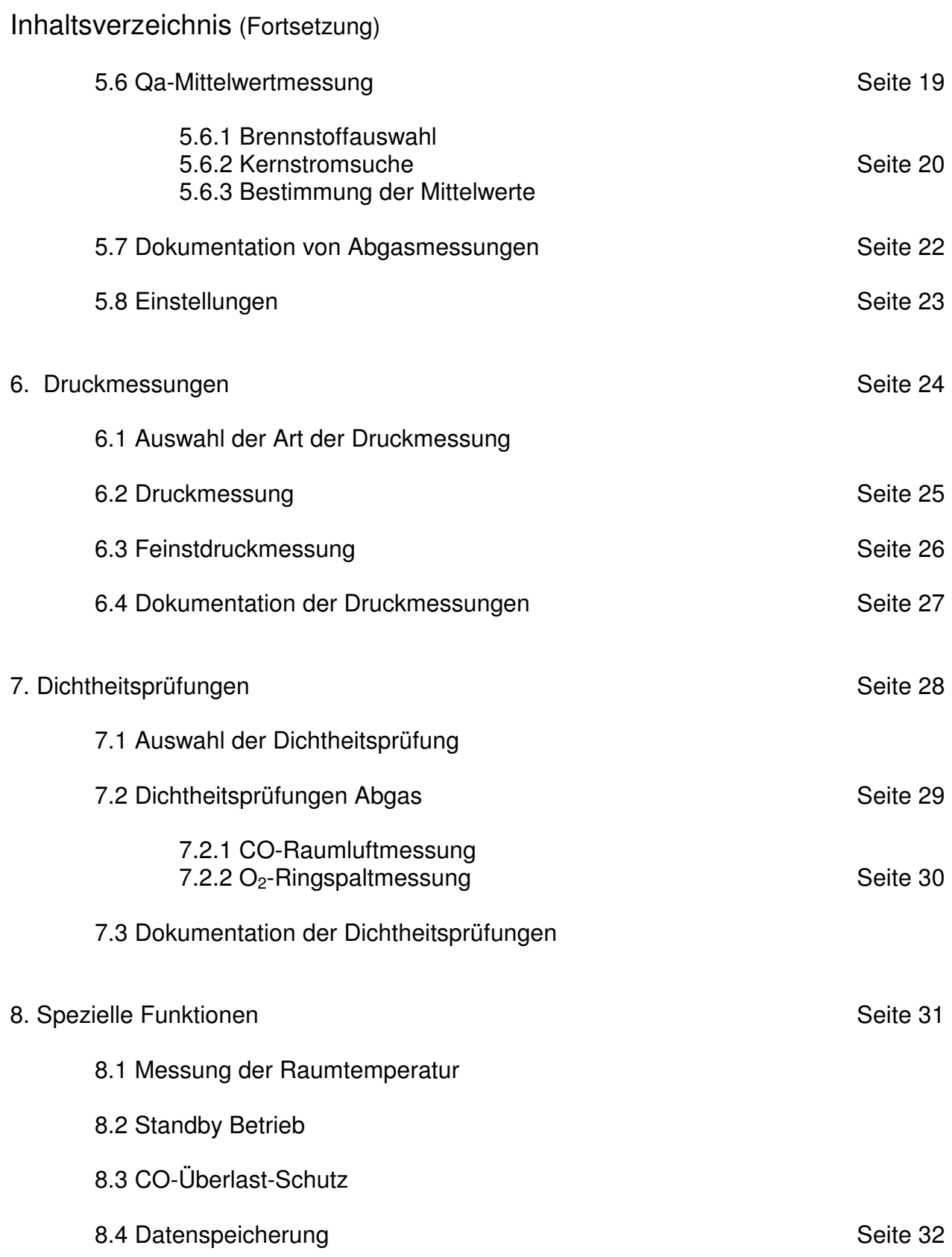

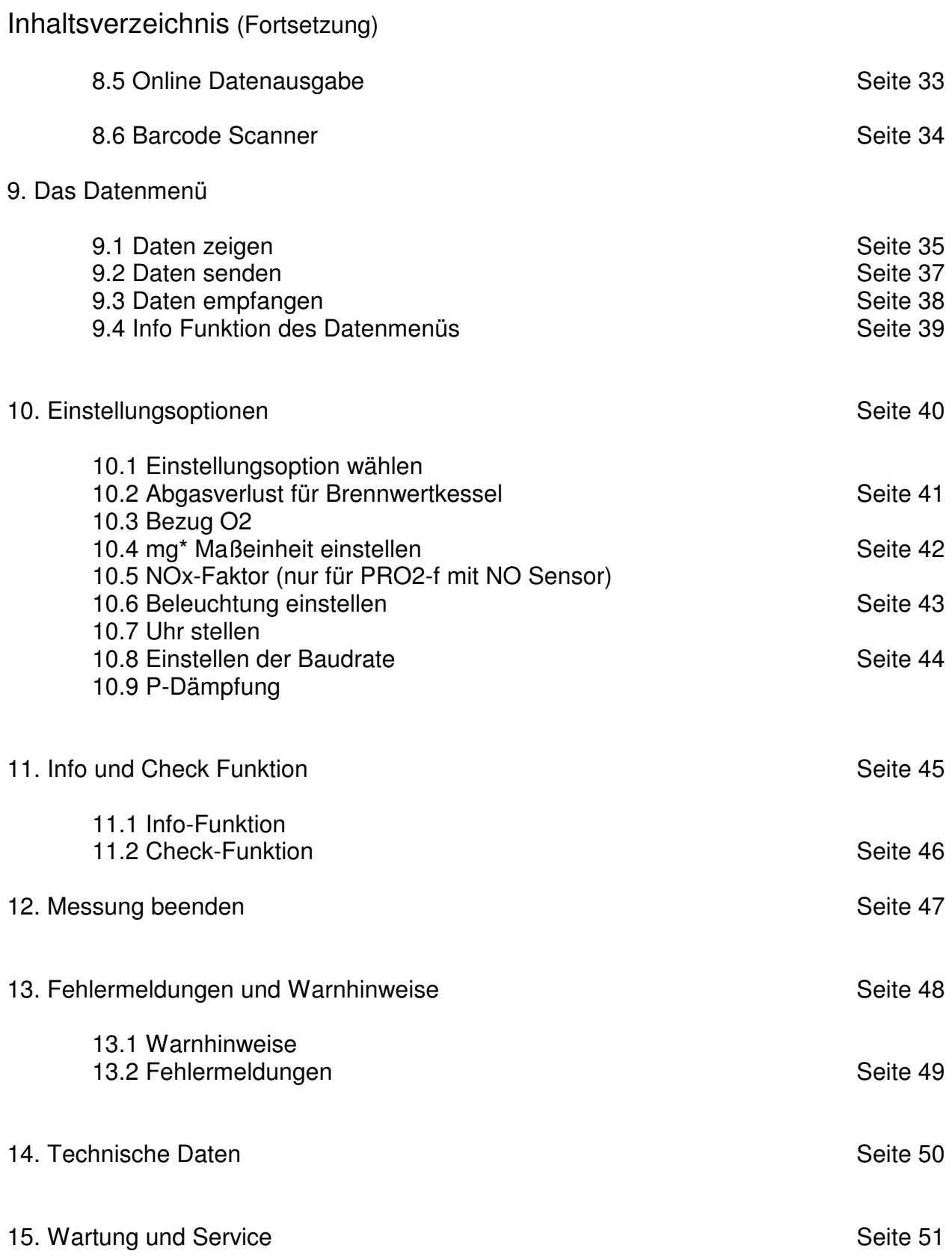

## 1. Hinweise

Jede Handhabung des Dräger MSI 150 PRO2-f setzt die genaue Kenntnis und die Beachtung dieser Bedienungsanleitung voraus. Das Gerät ist nur für die beschriebenen Verwendungen bestimmt. Um die ordnungsgemäße Funktion und die Messgenauigkeit zu erhalten, muss einmal jährlich eine Überprüfung und Nachjustierung durch einen autorisierten Service erfolgen.

Seit 2005 gelten EU-weite Vorschriften zur Entsorgung von Elektro- und Elektronikgeräten. Wesentlicher Inhalt ist, dass für private Haushalte Sammel- und Recycling-Möglichkeiten eingerichtet sind. Da die Dräger MSI 150 PRO2-f nicht für die Nutzung in privaten Haushalten registriert sind, dürfen sie auch nicht über solche Wege entsorgt werden. Sie können zur Entsorgung an Ihren nationalen Händler bzw. an Ihre nationale Dräger Safety Organisation zurück gesandt werden. Bei etwaigen Fragen zur Entsorgung wenden Sie sich bitte an die Dräger Safety MSI GmbH.

#### 2. Das Messgerät

Der Dräger MSI 150 PRO2-f ist ein elektronisches Mehrkanalmessgerät für die Ermittlung von Abgaskonzentrationen und Feuerungsdaten insbesondere auch von Festbrennstofffeuerungen für Industrie, Service, Umweltschutz, Heizungshandwerk, usw..

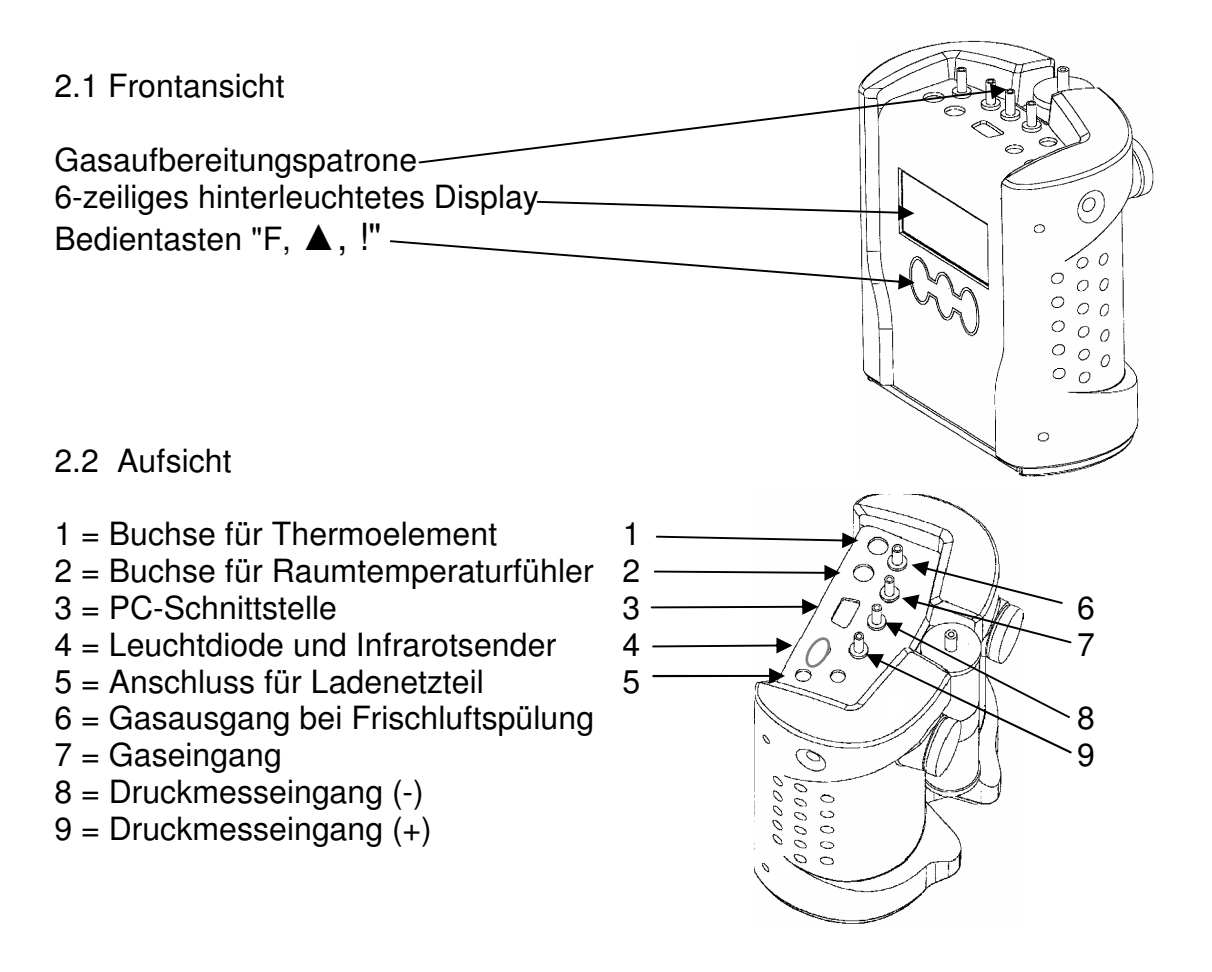

3. Einschalten des Dräger MSI 150 PRO2-f

Die Filterscheiben und das Filtervlies der Gasaufbereitungspatrone sind auf Verschmutzung zu kontrollieren und ggf. zu ersetzen. Andernfalls können Kondensat, Staub und Ruß Funktionsstörungen der Messgaspumpe und der Sensoren verursachen.

Die Schnellkupplung des Schlauchs der Aufbereitungseinheit auf den Gaseingang des PRO2-f stecken.

#### Benutzen Sie immer die Gasaufbereitungseinheit!

#### Sorgen Sie dafür, dass durch die Aufbereitungseinheit Frischluft angesaugt werden kann.

Gerät durch gleichzeitiges kurzes Drücken der Tasten " F " und " ! " einschalten.

Ist eine Regelwartung durchzuführen erinnert der PRO2-f ab einem Monat vor Fälligkeit an den Servicetermin und das Display zeigt:

Nächster Service

02/2007

**Weiter** 

Nach drücken von F (Weiter) oder direkt nach dem Einschalten erscheint im Display :

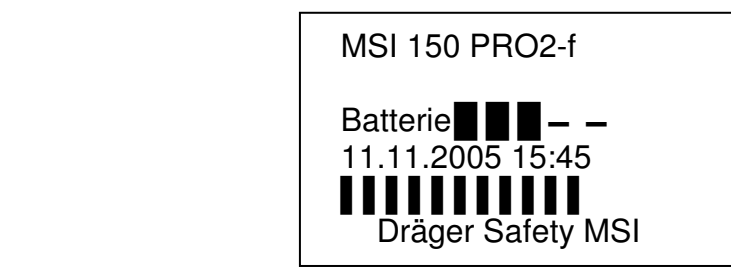

Die dritte Zeile zeigt mit 1-5 Balken den Ladezustand der Batterie an, je Balken 20%.

Unter dem Datum mit Uhrzeit läuft eine Reihe von Balken, die den Fortschritt der Überprüfungs- und Stabilisierungsphase anzeigen.

Wurde das Messgerät vor weniger als 2 Stunden das letzte Mal ausgeschaltet, dauert der Systemcheck mit Nullpunktkalibrierung 20 Sekunden, anderenfalls bis zu 15 Minuten.

Werden Fehler entdeckt, wird nach Ende der Startphase eine Liste mit Warnmeldungen (siehe Kap. 13.) angezeigt, andernfalls wird das Menü "Auswahl der Funktionsbereiche" (Kap 4.) aufgerufen.

## Bedienungsanleitung Dräger MSI 150 PRO2-f

4. Auswahl der Funktionsbereiche

wurde das Menü "Auswahl der Funktionsbereiche" aufgerufen, zeigt das Display:

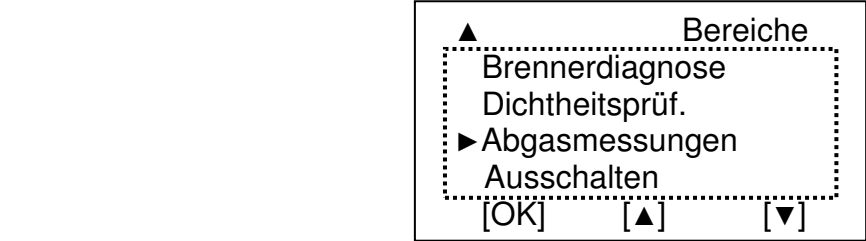

Immer wenn mehr Funktionen als angezeigt werden zur Verfügung stehen, wird dies in der oberen bzw. unteren linken Ecke durch "▲" bzw. " ▼ " angezeigt.

Der wählbare Funktionsbereich ist durch " ► " markiert.

Durch Drücken von "▲" [▲] oder " ! " [▼] kann die gewünschte Funktion markiert werden.

Mit Drücken von " F " [OK] wird die markierte Funktion ausgeführt.

Wählbare Funktionsbereiche sind:

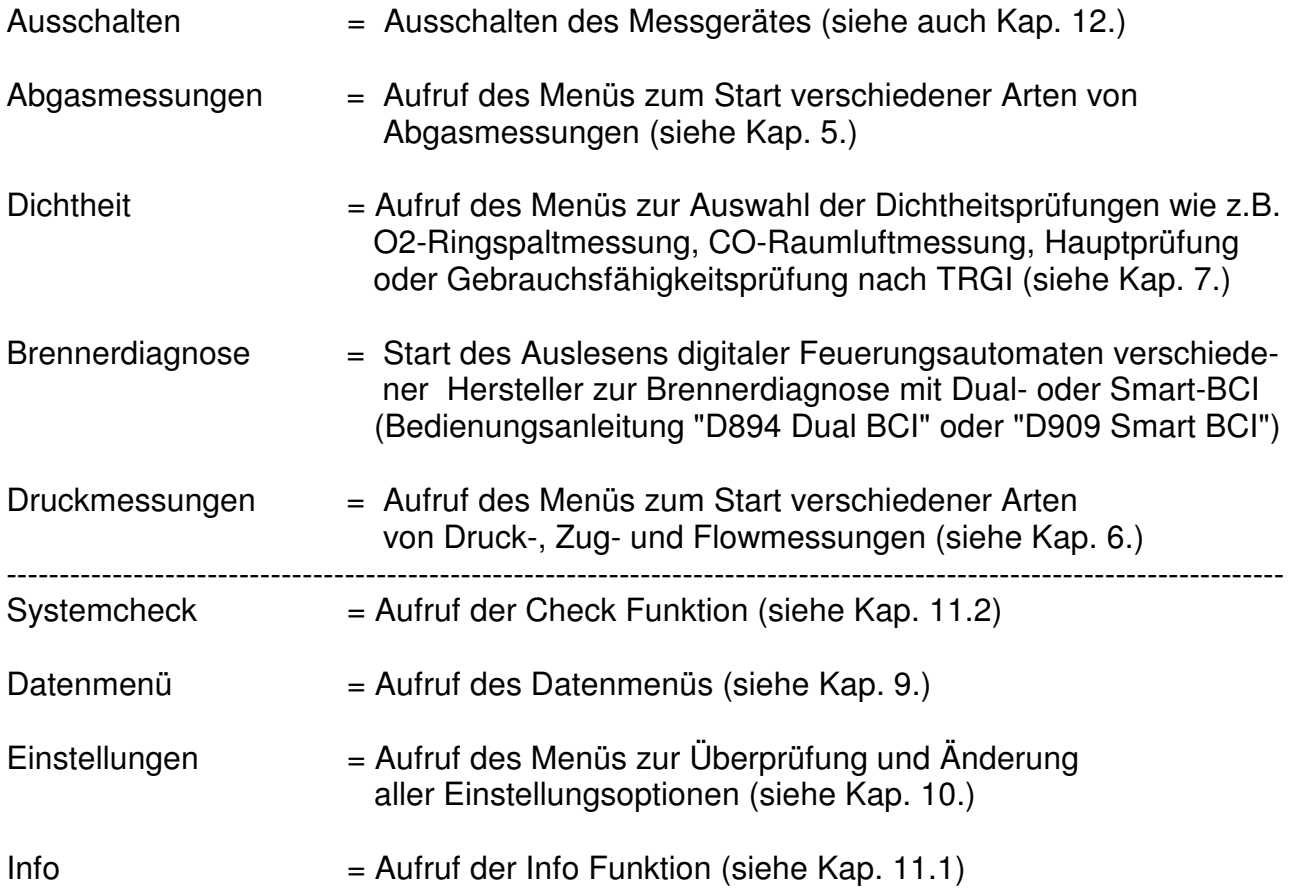

## 5. Abgasmessungen

5.1 Auswahl der Messung

Wurde in der Bereichsauswahl Abgasmessung gewählt, zeigt das Display jetzt:

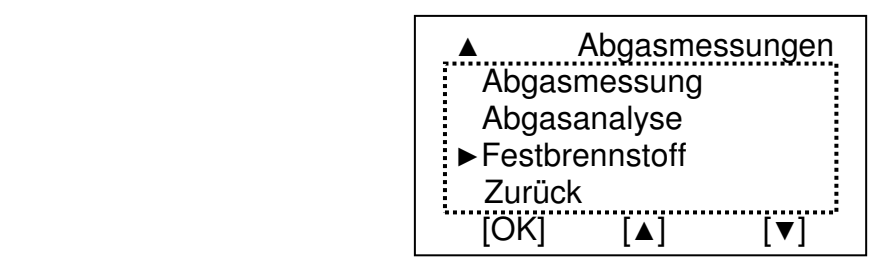

Immer wenn mehr Funktionen als angezeigt werden zur Verfügung stehen, wird dies in der oberen bzw. unteren linken Ecke durch "▲" bzw. " ▼ " angezeigt.

Die wählbare Funktion oder Art der Abgasmessung ist durch " ► " markiert. Durch Drücken von "▲" [▲] oder "!" [▼] kann die gewünschte Funktion markiert werden. Mit Drücken von " F " [OK] wird die Funktion ausgeführt.

Wählbare Funktionen bzw. Arten von Abgasmessungen sind:

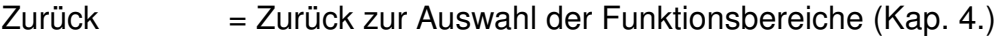

- $Festbrennstoff = Start der Festbrennstoffmessung (Kap. 5.2)$
- Abgasanalyse = Start einer Abgasmessung inkl. der Anzeige von Abgaskonzentrationen in ppm, mg/m3, mg/kWh, mit einstellbarer Bezugssauerstoffrechnung (Kap. 5.5)
- Abgasmessung = Start einer Abgasmessung (gemäß den Forderungen der 1. BImSchV) inkl. der Messung von Abgaskonzentrationen in ppm (Kap. 5.3)
- CO-Messung = Start der CO- Messung, entsprechend der ZIV Anforderung (Kap. 5.4)
- $qA$  Mittelwert = Start der Abgasverlustmessung mit Mittelwertberechnung, gemäß Vorschlag des ZIV der Schornsteinfeger (Kap. 5.6)

------------------------------------------------------------------------------------------------------------------------

- CO Spülung = Starten der Spülpumpe (siehe auch Kap. 8.3)
- Einstellungen = Aufruf des Menüs zur Änderung von Einstellungsoptionen, die die Abgasmessungen betreffen (Kap. 5.8)

## 5.2 Festbrennstoff-Messung

Veränderungen in der Glut während der Verbrennung von Feststoffen verursachen Schwankungen der Abgastemperatur und der Abgaszusammensetzung. Um reproduzierbare Messergebnisse zu erhalten sind diese Schwankungen auszugleichen. Bei der Abgasmessung von Festbrennstoffen ist es deshalb vorgeschrieben 15 Minuten-Mittelwerte zu bestimmen.

### 5.2.1 Vorbereitung für die Messung

Den Gasschlauch der Sonde auf den Gaseingang der Gasaufbereitungseinheit stecken und den Stecker vom Thermoelement (roter Ring) in die Buchse " TG " einstecken.

Wurde " Festbrennstoff " gewählt, während die Gasförderpumpe ausgeschaltet war, wird diese jetzt wieder eingeschaltet und für kurze Zeit erscheint im Display die Information "Stabilisierung ... bitte warten". Dann wird die Brennstoffauswahl (Kap. 5.2.2) aufgerufen.

#### 5.2.2 Festbrennstoffauswahl

In der Funktion Festbrennstoffauswahl zeigt das Display:

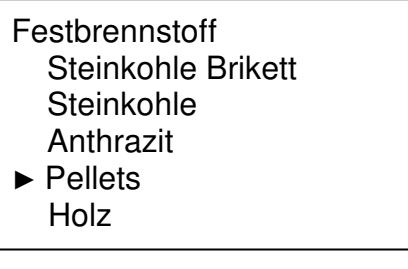

Mit der Taste "▲" markieren Sie den gewünschten Festbrennstoff.

Wählbare Brennstoffe sind:

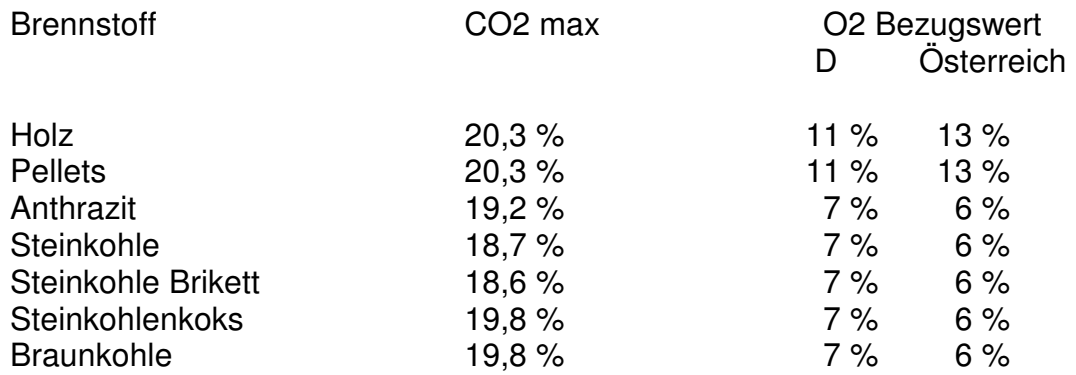

Die Brennstoffe können durch MSI geändert und ergänzt werden.

Mit " F " wählen Sie den markierten Brennstoff und der Bezugssauerstoff des Brennstoffs wird zur Berechnung von CO als mg\* (Kap. 5.2.6) herangezogen.

 Wurde der Bezugssauerstoff eingegeben (Kap. 10.3) und jetzt ein anderer Brennstoff gewählt, zeigt das Display:

> Bezug-O2 aus Brennstoff nehmen ? NEIN JA  $\overline{a}$

Mit Drücken von "F" (NEIN) wird der manuell eingegebene Bezugssauerstoff zur Berechnung von CO als mg\* (Kap. 5.2.6) herangezogen.

Nach Drücken von "!" (JA) wird der Bezugssauerstoff des Brennstoffs zur Berechnung von CO als mg\* (Kap. 5.2.6) gewählt.

Danach wechseln Sie zur Eingabe der Brennstofffeuchte (5.2.3).

5.2.3 Eingabe der Brennstofffeuchte

Für die Effizienz der Verbrennung ist der Feuchtegehalt des Brennstoffes wichtig und muss für die Berechnung des Wirkungsgrades berücksichtigt werden. Dabei ist eine einfache Klassifizierung der Feuchte ausreichend.

Nach der Wahl des Festbrennstoffes zeigt das Display:

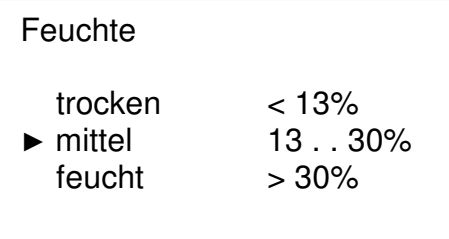

Mit der Taste "▲" können Sie den gewünschten Feuchtegrad markieren.

Mit Drücken von " F " wird der markierten Feuchtegrad übernommen und der PRO2 wechselt zur Momentanwert Messung (5.2.4).

## 5.2.4 Momentanwert Messung

Zur Vorbereitung der Mittelwertmessung, erlaubt die Momentanwertmessung eine Beurteilung des Zustandes der Glut und der gesamten Feuerung. Zudem kann hierbei die Kernstromsuche durchgeführt werden.

Das Display zeigt:

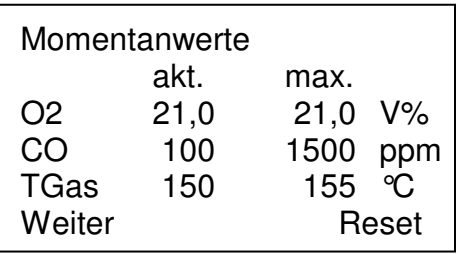

In der ersten Spalte werden die Messkanäle, in der 2. (akt.) die aktuellen Messwerte, in der Dritten (max.) die bisher erreichten Maximalwerte angezeigt.

Mit der Taste "!" (Reset) werden die aktuellen Messwerte als Maximalwerte übernommen.

Mit " F " (Weiter) Starten Sie die Mittelwert Messung (5.2.5).

#### 5.2.5 Mittelwertmessung

In dieser Funktion zeigt das Display:

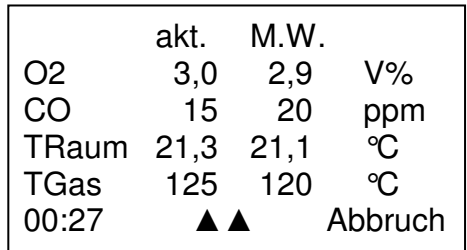

In der ersten Spalte werden die Messkanäle, in der 2. (akt.) die aktuellen Messwerte, in der Dritten (M.W.) die bisher errechneten Mittelwerte und in der letzten Spalte die Maßeinheiten angezeigt.

In der linken Ecke der letzten Zeile wird die bisher verstrichene Messzeit angezeigt.

Mit " $\blacktriangle$ " ( $\blacktriangle$   $\blacktriangle$ ) können durch Scrollen auch die weiteren Mittelwerte Druck und CO<sub>2</sub> angezeigt werden.

Mit der Taste "!" (Abbruch) kann die Mittelwertmessung abgebrochen werden.

Ist durch den Ablauf der 15 Minuten Mittelwert-Messzeit oder durch Abbruch die Mittelwertmessung beendet, werden die Messergebnisse festgehalten und der MSI 150 PRO2-f wechselt zur Anzeige der Mittelwerte (Kap. 5.2.6).

## 5.2.6 Anzeigen der Mittelwerte

Ist durch den Ablauf der 15 Minuten Mittelwert-Messzeit oder durch Abbruch die Mittelwertmessung beendet worden, zeigt die Mittelwertanzeige:

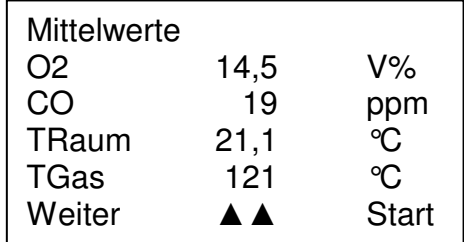

Durch Drücken der Taste " ! " (Start) kann dann eine neue Mittelwertmessung (5.2.1) gestartet werden. Die bisherigen Messwerte werden dadurch überschrieben.

Mit " F " (Weiter) gelangt man zur Dokumentation der Abgasmessungen (5.7).

Nach Drücken der Taste " ▲ " (▲▲) erscheint in der letzten Zeile der Mittelwertanzeige jeweils ein weiterer Wert, während der erste angezeigte Wert verschwindet.

Weitere Mittelwerte die so angezeigt werden sind z.B. :

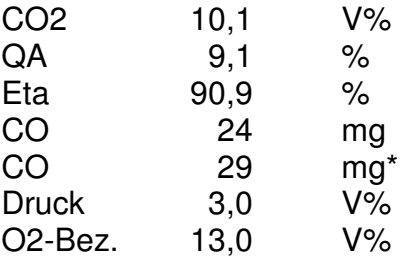

Der CO Mittelwert in der 4. Zeile ist auf mg/m**<sup>3</sup>**umgerechnet, mit 1ppm = 1,25 mg/m**<sup>3</sup>** .

Der CO Mittelwert in der 5. Zeile (mg\*) ist auf den in der letzten Zeile angegebenen Bezugssauerstoff (O2-Bez.) und die eingestellte Maßeinheit umgerechnet (siehe 10.4 ).

## 5.3 Abgasmessung

5.3.1 Vorbereitung der Messung

Den Gasschlauch der Sonde auf den Gaseingang der Gasaufbereitungseinheit stecken und den Stecker vom Thermoelement (roter Ring) in die Buchse " TG " einstecken.

Wurde die Funktion Abgasmessung gewählt, während die Gasförderpumpe ausgeschaltet war, wird sie jetzt wieder eingeschaltet im Display erscheint die Information "Stabilisierung ... bitte warten". Danach wird die Brennstoffauswahl (Kap. 5.3.2) aufgerufen.

#### 5.3.2 Brennstoffauswahl

Wurde die Brennstoffauswahl aufgerufen zeigt das Display:

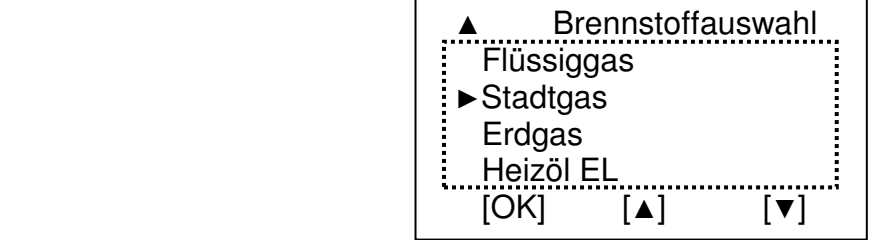

Immer wenn mehr Funktionen zur Verfügung stehen, als angezeigt werden, wird dies in der oberen bzw. unteren linken Ecke durch "▲" bzw. " ▼ " angezeigt.

Der zur Zeit wählbare Brennstoff ist durch " ► " markiert.

Durch Drücken von "▲" [▲] oder "!" [▼] kann der gewünschte Brennstoff markiert werden.

Mit Drücken von " F " [OK] wählen Sie den markierten Brennstoff und der PRO2-f wechselt zur Funktion Kernstromsuche (Kap. 5.3.3).

#### 5.3.3 Kernstromsuche

Die Sonde in das Abgasrohr einführen und mit dem Konus festsetzen. Die Sondenposition so einstellen, dass sich die Sondenspitze im Kernstrom befindet (höchste Gastemperatur). Das Display zeigt:

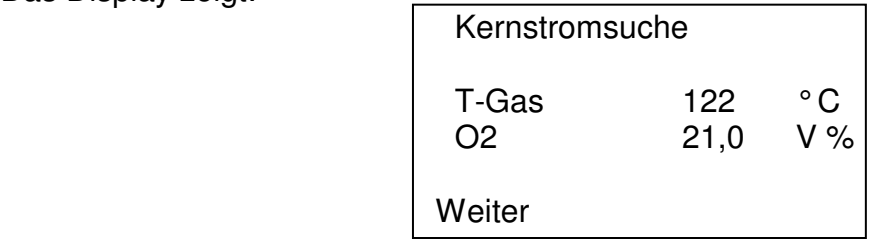

Mit " F " (Weiter) wechselt man zur Anzeige der Feuerungstechnische Werte (Kap. 5.3.4).

## 5.3.4 Anzeige der Feuerungstechnischen Werte

Im Display können die für die Berechnung des feuerungstechnischen Wirkungsgrades benötigten Mess- und Rechenwerte sowie der Druck dargestellt werden:

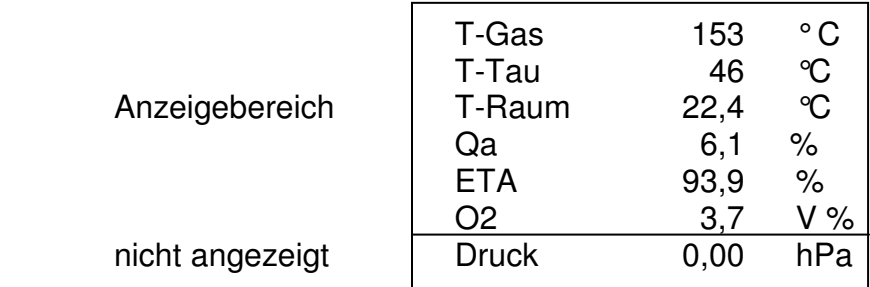

Mit der Taste "▲" kann die Anzeige gescrollt werden, der erste angezeigte Wert verschwindet und der erste nicht angezeigte Wert erscheint im Display.

Striche in der Anzeige zeigen, dass die Werte nicht vorliegen, zu groß sind, oder die Rechenwerte nicht zulässig (z.B. Division durch 0) sind.

Mit "! " können mit Ausnahme des Drucks alle Werte dieser Anzeige und der Anzeige der Gaskonzentrationen festgehalten werden. Rechtecke zeigen an, dass es festgehaltene Werte sind. Durch erneutes Betätigen von " ! " werden die Werte wieder freigegeben.

Nur festgehaltene Messwerte können ausgedruckt oder gespeichert werden.

Mit " F " wechselt man zur Anzeige der Gaskonzentrationen (Kap. 5.3.5).

5.3.5 Anzeige der Gaskonzentrationen

Wurde die Anzeige der Gaskonzentrationen aufgerufen, zeigt das Display:

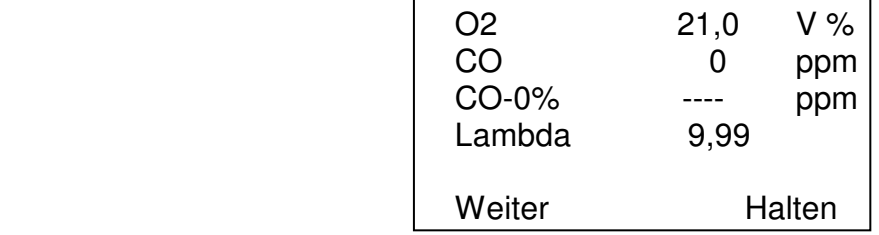

Mit " ! " (Halten) können wie unter 5.3.4 beschrieben alle Werte festgehalten oder festgehaltene Werte wieder freigegeben werden.

Mit " F " (Weiter) wechselt man zum Menü Druck / Zug (Kap 5.3.6).

## Bedienungsanleitung Dräger MSI 150 PRO2-f

5.3.6 Druck / Zug

Wurde zur Druck- / Zugmessung gewechselt zeigt das Display:

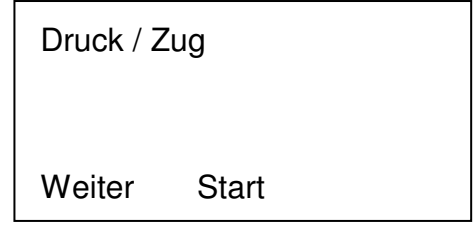

Mit " F " (weiter) wird zum Menü Eingabe umgeschaltet.

Mit " ▲ " (Start) startet man die Druckmessung und im Display erscheint:

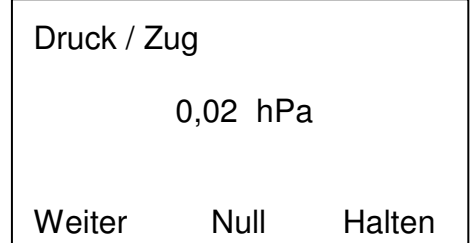

Mit " ▲ " (Null) kann der aktuell angezeigte Wert zu Null gesetzt werden.

Für eine Druckmessung (Gas-, Düsen- oder Fließdruck) verbinden Sie den Druckeingang (+) mit einem Druckmessschlauch mit der Messstelle. Für eine Differenzdruckmessung verbinden Sie den Druckeingang (+) mit der Messstelle mit dem höheren Druck.

Für eine Zugmessung mit normaler Gassonde stecken Sie den Schlauch der Gasaufbereitungspatrone vom Gaseingang auf den Druckeingang (+) um. Vergessen Sie nicht, nach der Zugmessung den Schlauch wieder zurückzustecken!

Eine Zugmessung mit einer Sonde inklusive Zug/Druckanschluss sollte bei stehender Gasförderpumpe durchgeführt werden. Im Menü "Einstellungen" ist hierzu die Einstellung "Pumpe/Druck AUS" auszuwählen (siehe Kap. 10.).

Soll der Druck-Messwert ausgedruckt werden, muss er durch Drücken von " ! " (Halten) festgehalten werden. Der Druck-Messwert wird unabhängig von den anderen Werten festgehalten und freigegeben. Ein Rechteck zeigt, dass es ein festgehaltener Wert ist.

Mit der Taste " F " (weiter) gelangt man zum Menü Eingabe (Kap. 5.3.7).

## 5.3.7 Eingabe

Wurde zur Eingabe gewechselt zeigt das Display:

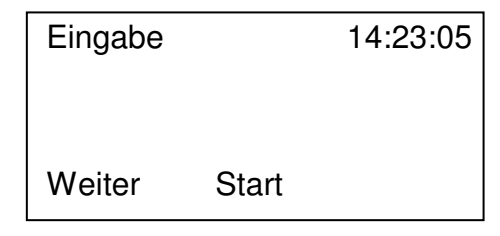

In der oberen rechten Ecke wird die aktuelle Uhrzeit angezeigt.

Mit " F " (weiter) gelangt man, falls Messwerte festgehalten wurden, zum Menü Dokumentation (Kap. 5.6), anderenfalls zum Menü Auswahl der Abgasmessung (Kap. 5.1) .

Drückt man " ▲ " (Start) kann man die Kesseltemperatur eingeben und wenn der Brennstoff Heizöl gewählt ist, zusätzlich die Werte von 3 Rußzahlmessungen zusammen mit der Bemerkung Ölderivate Ja / Nein.

Das folgende Beispiel beschreibt wie man Werte eingeben kann:

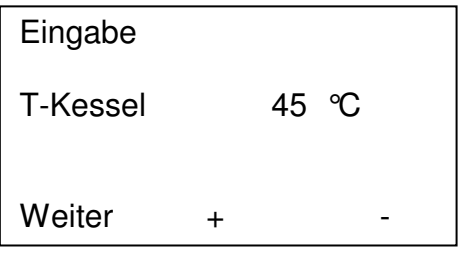

Mit Drücken von " ▲ " (+) oder " ! " (-) wird der angezeigte Wert verändert. Ein Rechteck zeigt, dass es ein geänderter Wert ist. Durch Drücken von " F " (Weiter) wird zum nächsten Eingabewert gewechselt.

Sind alle Eingabemöglichkeiten angezeigt worden, gelangt man mit " F " (weiter) zum Menü Dokumentation (Kap. 5.7) falls Werte festgehalten oder eingegeben wurden, anderenfalls zum Menü Auswahl der Abgasmessung (Kap. 5.1).

## 5.4 CO-Messung

Im Rahmen der Abgaswegeüberprüfung, die einmal jährlich bei mit Gas betriebenen Feuerungsanlagen von dem zuständigen Bezirksschornsteinfegermeister durchzuführen ist, muss auch die CO Konzentration im Abgas gemessen werden.

Diese Messung muss mit einer Mehrlochsonde durchgeführt werden.

Den Gasschlauch der Sonde auf den Gaseingang der Gasaufbereitungseinheit stecken.

Wurde im Menü Abgasmessung die Funktion CO-Messung gewählt, während die Gasförderpumpe ausgeschaltet war, wird die Gasförderpumpe jetzt wieder eingeschaltet. Für eine kurze Zeit erscheint im Display die Information "Stabilisierung ... bitte warten".

Danach zeigt das Display:

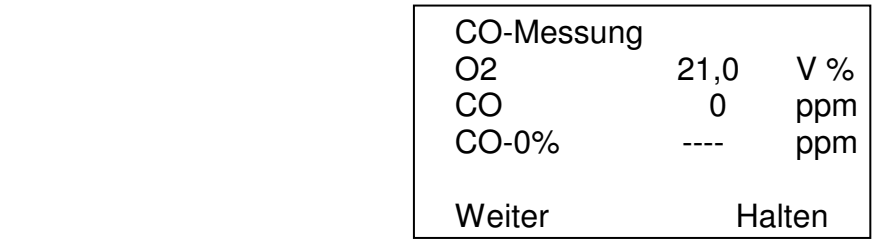

Striche in der Anzeige zeigen, dass die Werte nicht vorliegen, zu groß, oder die Rechenwerte nicht zulässig (z.B. Division durch 0) sind.

Mit "!" (Halten) können alle Werte dieser Anzeige festgehalten werden. Rechtecke zeigen an, dass es festgehaltene Werte sind. Durch erneutes Betätigen von " ! " werden die Werte wieder freigegeben. Nur festgehaltene Messwerte können ausgedruckt oder gespeichert werden.

Mit " F " (weiter) gelangt man, falls Messwerte festgehalten wurden, zum Menü "Dokumentation" (Kap. 5.7), anderenfalls zum Menü "Auswahl der Abgasmessung" (Kap. 5.1) .

## 5.5 Abgasanalyse

5.5.1 Vorbereitung für die Messung

Den Gasschlauch der Sonde auf den Gaseingang der Gasaufbereitungseinheit stecken und den Stecker vom Thermoelement (roter Ring) in die Buchse " TG " einstecken.

Wurde " Abgasanalyse" gewählt, während die Gasförderpumpe ausgeschaltet war, wird diese jetzt wieder eingeschaltet und für kurze Zeit erscheint im Display die Information "Stabilisierung ... bitte warten".

Danach wird automatisch die Brennstoffauswahl (Kap. 5.5.2) aufgerufen.

#### 5.5.2 Brennstoffauswahl

Wurde die Brennstoffauswahl aufgerufen zeigt das Display:

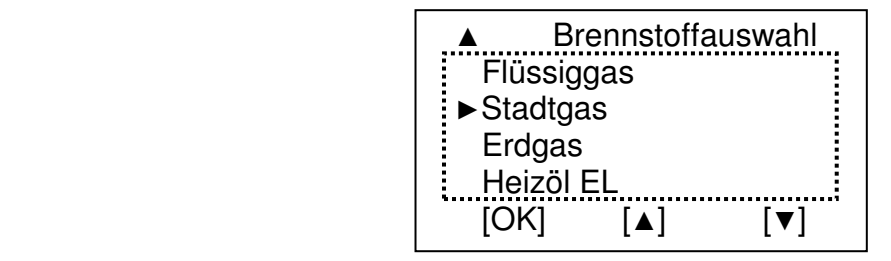

Der zur Zeit wählbare Brennstoff ist durch " ► " markiert.

Durch Drücken von "▲" [▲] oder "!" [▼] kann der gewünschte Brennstoff markiert werden.

Mit " F " [OK] wählen Sie den markierten Brennstoff und der Bezugssauerstoff des Brennstoffs (3 % bei gasförmigen und flüssigen Brennstoffen, 11 % bei Pellets) wird zur Berechnung von CO als mg\* (Kap. 5.5.4) herangezogen.

Wurde der Bezugssauerstoff manuell eingegeben (Kap. 10.3) und jetzt ein anderer Brennstoff gewählt, zeigt das Display:

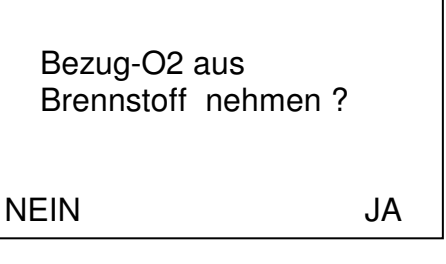

Mit Drücken von "F" (NEIN) wird der manuell eingegebene Bezugssauerstoff zur Berechnung von CO als mg\* (Kap. 5.5.4) beibehalten, nach Drücken von "!" (JA) wird der Bezugssauerstoff des Brennstoffs benutzt.

Danach wird die Kernstromsuche (Kap. 5.5.3) aufgerufen.

## 5.5.3 Kernstromsuche

Die Sonde in das Abgasrohr einführen und mit dem Konus festsetzen. Die Sondenposition so einstellen, dass sich die Sondenspitze im Kernstrom befindet (höchste Gastemperatur). Das Display zeigt:

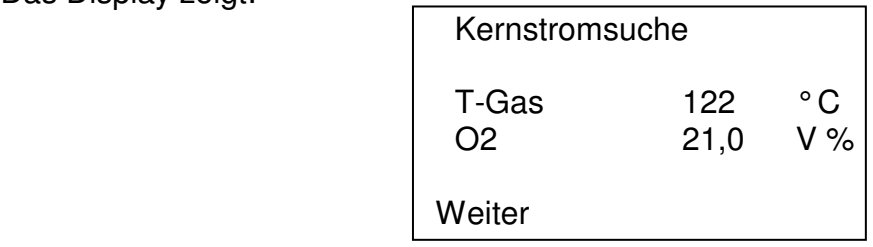

Mit " F " (Weiter) wechselt man zur Anzeige der Feuerungstechnische Werte (Kap. 5.5.4).

## 5.5.4 Anzeige der Messwerte

Im Display werden alle Messwerte mit Ausnahme des Drucks dargestellt:

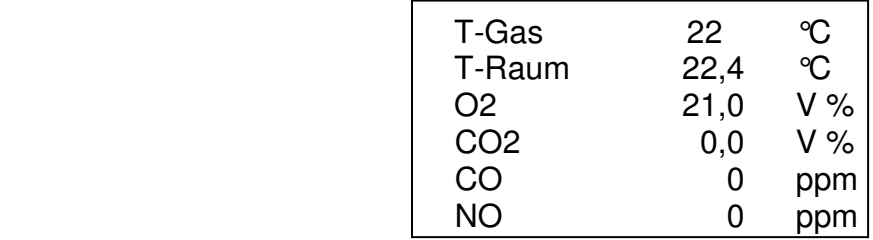

Mit der Taste "▲" kann die Anzeige gescrollt werden, der erste angezeigte Wert verschwindet und der erste nicht angezeigte Wert erscheint im Display. Striche in der Anzeige zeigen, dass die Werte nicht vorliegen, zu groß sind, oder die Rechenwerte nicht zulässig (z.B. Division durch 0) sind.

Mit " F " wechselt man zur Anzeige der Gaskonzentrationen in ppm und mg. Das Display zeigt:

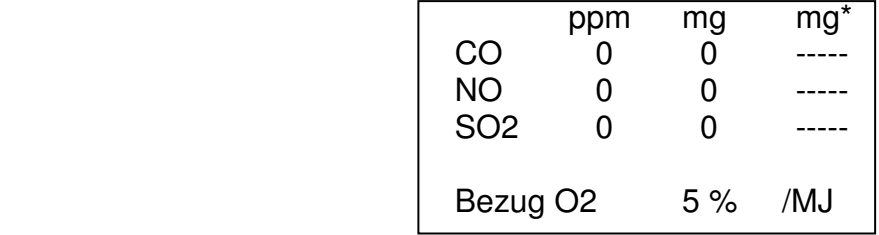

In der ersten Spalte sind die Messkanäle aufgeführt, (NO, SO2 sind optional).

In der zweiten Spalte werden die gemessenen ppm Werte angezeigt und in der Dritten die daraus berechneten mg/  $m^3$  Werte.

Die vierte Spalte zeigt die auf den Sauerstoff-Bezugswert umgerechneten Messgrößen in mg/ m<sup>3</sup> oder mg/MJ oder mg/kWh.

Der eingestellt O<sub>2</sub>-Bezugswert und die Maßeinheit werden in der letzten Zeile angezeigt. Die Einstellung der Maßeinheit kann im Menü Einstellungen verändert werden (Kap. 5.8).

Mit "! " können in beiden Anzeigen alle Werte festgehalten werden. Rechtecke zeigen an, dass es festgehaltene Werte sind. Durch erneutes Betätigen von " ! " können die Werte wieder freigegeben werden.

Nur festgehaltene Messwerte können ausgedruckt oder gespeichert werden.

Mit " F " gelangt man, falls Messwerte festgehalten wurden, zum Menü Dokumentation (Kap. 5.7), anderenfalls zur Auswahl der Abgasmessung (Kap. 5.1) .

#### 5.6 Qa Mittelwertmessung

Die Qa Mittelwertmessung erlaubt es, den Abgasverlust genauer zu bestimmen. Die Kleinfeuerungsverordnung (1. BImSchV) fordert, den Sauerstoffgehalt des Abgases sowie die Abgastemperatur quasikontinuierlich als Mittelwert über einen Zeitraum von 30 Sekunden jeweils zeitgleich im gleichen Punkt zu bestimmen.

Nach Anwahl der "Qa Mittelwertmessung", wird automatisch die Brennstoffauswahl (siehe Kap. 5.6.1) aufgerufen.

#### 5.6.1 Brennstoffauswahl

Wurde die Brennstoffauswahl aufgerufen zeigt das Display:

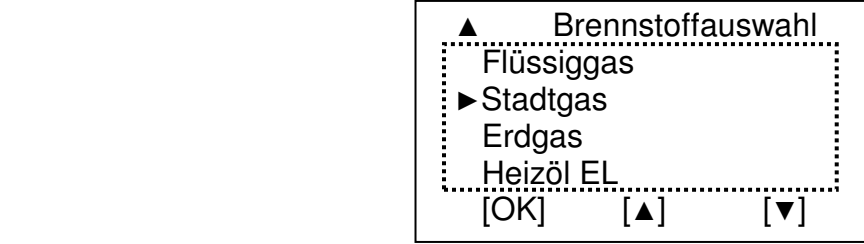

Der zurzeit wählbare Brennstoff ist durch "►" markiert.

Durch Drücken von "▲" [▲] oder "!" [▼] kann der gewünschte Brennstoff markiert werden.

Mit Drücken von " F " [OK] wählen Sie den markierten Brennstoff und der PRO2 wechselt zur Funktion Kernstromsuche (Kap. 5.6.2).

## 5.6.2 Kernstromsuche

Die Sonde in das Abgasrohr einführen und mit dem Konus festsetzen. Die Sondenposition so einstellen, dass sich die Sondenspitze im Kernstrom befindet (höchste Gastemperatur).

Wurde das Menu zur Kernstromsuche aufgerufen zeigt das Display:

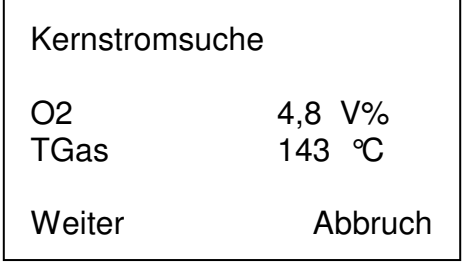

Mit "**▲**" (Abbruch) wird die Auswahl der Abgasmessung (Kap. 5.1) aufgerufen. Mit "F" (Start) kann die Bestimmung der Mittelwerte gestartet werden (Kap. 5.6.3).

5.6.3 Bestimmung der Mittelwerte

Nach Start der Bestimmung der Mittelwerte zeigt das Display z.B.:

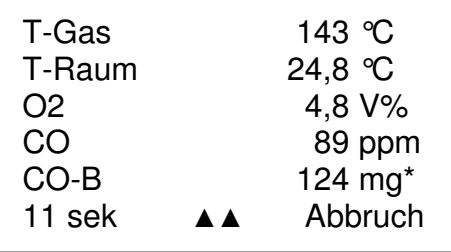

Die Mittelwertmessung dauert 30 Sekunden.

CO-B gibt den CO-Wert in mg/kWh an.

Mit Drücken der Taste "**▲**" (**▲▲**) können die Messwerte gescrollt werden.

Durch Drücken von " ! " (Abbruch) kann die Mittelwertmessung abgebrochen werden, danach wird das Menü "Auswahl der Abgasmessung" (Kap. 5.1) angezeigt.

Nach Ablauf der 30 Sekunden Mittelwertmessung zeigt das Display z.B.:

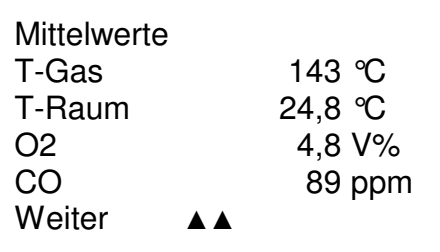

Mit Drücken der Taste "**▲**" (**▲▲**) können durch Scrollen der Anzeige alle Mess- und Rechenwerte angezeigt werden. Die Mittelwerte werden automatisch festgehalten, sodass die Werte anschließend ausgedruckt oder abgespeichert werden können.

Mit "F" (Weiter) kommt man zu Druck / Zug-Messung (Kap. 5.3.6) und danach zum Menü "Eingabe".

## Bedienungsanleitung Dräger MSI 150 PRO2-f

## 5.7 Dokumentation von Abgasmessungen

Das Menü erscheint nur, wenn Messwerte festgehalten oder Werte eingegeben wurden:

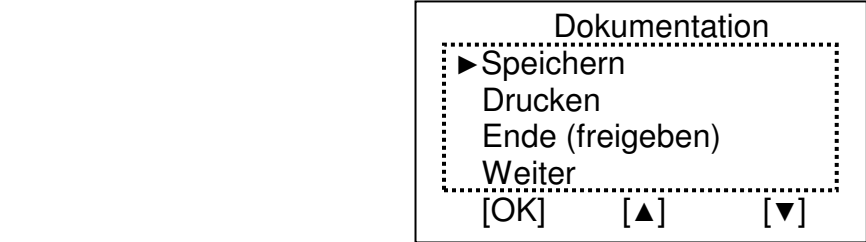

Die zur Zeit wählbare Funktion ist durch " ► " markiert.

Durch Drücken von "▲" [▲] oder "!" [▼] kann die gewünschte Funktion markiert werden. Mit Drücken von " F " [OK] wählen Sie die markierte Funktion

Wählbare Funktionen sind:

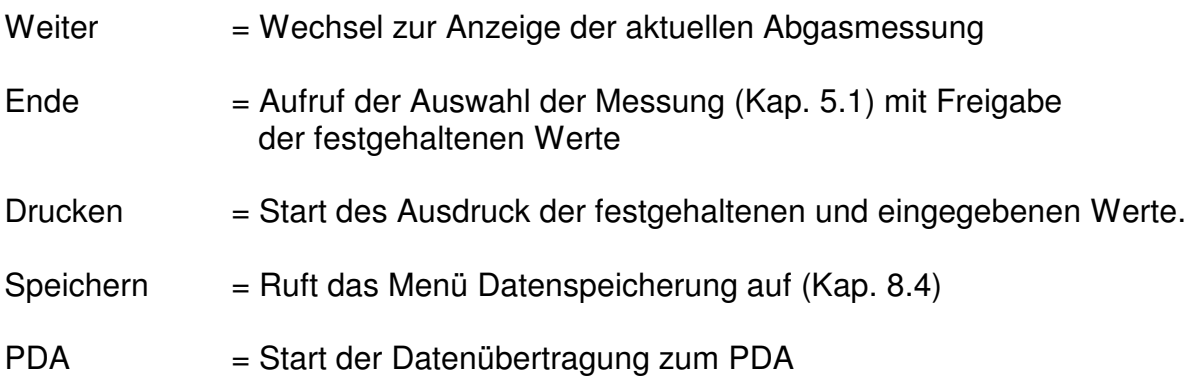

## 5.8 Einstellungen

Wurde Einstellungen aufgerufen zeigt das Display:

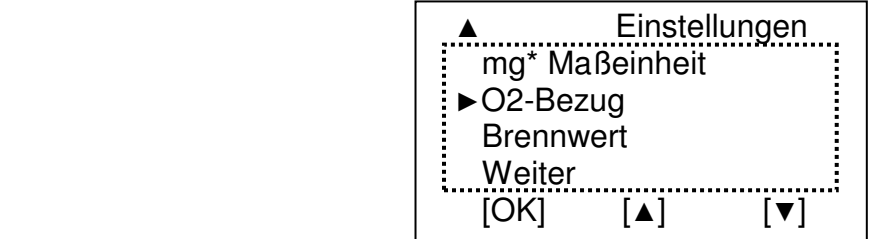

Immer wenn mehr Funktionen als angezeigt werden zur Verfügung stehen, wird dies in der oberen bzw. unteren linken Ecke durch "▲" bzw. " ▼ " angezeigt.

Die wählbare Funktion ist durch " ► " markiert.

Durch Drücken von "▲" [▲] oder " ! " [▼] kann die gewünschte Funktion markiert werden. Mit Drücken von " F " [OK] wird die Funktion ausgeführt.

Wählbare Funktionen sind:

- Weiter = Zurück zur Auswahl der Abgasmessung (Kap. 5.1)
- Brennwert = Ein / Aus der Abgasverlustberechnung für Brennwertkessel (Kap. 10.2)
- $O2$ -Bezug = Einstellung des O2-Bezugswertes (Kap 10.3)
- mg\* Maßeinheit = Auswahl der Maßeinheit (Kap. 10.4)
- NOx-Faktor = Einstellung des NOx-Faktors (Kap. 10.5) (nur PRO2-f mit NO Sensor)

## 6. Druckmessungen

6. 1 Auswahl der Art der Druckmessung

Wird in der Auswahl der Funktionsbereiche Druckmessungen gewählt, zeigt das Display:

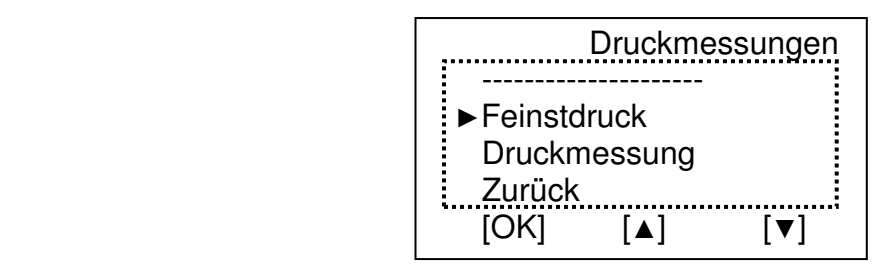

Die wählbare Funktion ist durch " ► " markiert.

Durch Drücken von "▲" [▲] oder " ! " [▼] kann die gewünschte Funktion markiert werden.

Mit Drücken von " F " [OK] wird die Funktion ausgeführt.

Wählbare Funktionen sind:

Zurück  $=$  Zurück zur Auswahl der Funktionsbereiche (Kap. 4.)

Druckmessung = Start der Druck und Zugmessung (Kap. 6.2)

Feinstdruck  $=$  Aufruf der Feinstdruckmessung (Kap. 6.3)

P-Dämpfung = Einstellen der Dämpfung bei der Druckmessung (Siehe 10.9)

## 6.2 Druckmessung

Wurde die Druckmessung aufgerufen zeigt das Display:

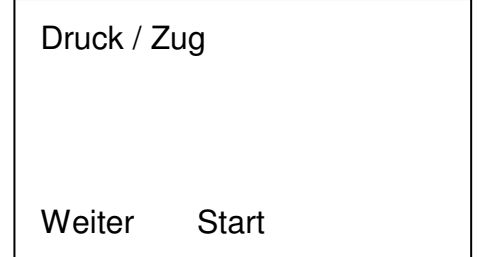

Mit " F " (Weiter) kehrt man zum Menü "Auswahl der Art der Druckmessung " (Kap. 6.1) zurück, wenn jedoch ein Wert festgehalten ist, wird das Menü Dokumentation der Druckmessung (Kap. 6.4) aufgerufen.

Mit " ▲ " (Start) startet man die Druckmessung. Das Display zeigt dann:

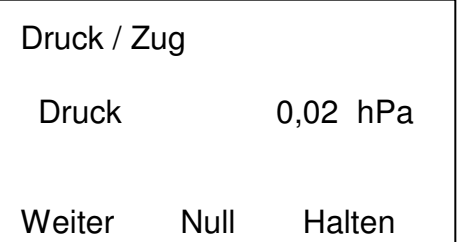

Mit " ▲ " (Null) kann der aktuell angezeigte Wert zu Null gesetzt werden.

Für eine Druckmessung (Gas-, Düsen- oder Fließdruck) verbinden Sie den Druckeingang (+) mit einem Druckmessschlauch mit der Messstelle.

Für eine Differenzdruckmessung verbinden Sie den Druckeingang (+) mit der Messstelle mit dem höheren Druck.

Für eine Zugmessung mit normaler Gassonde stecken Sie den Schlauch der Gasaufbereitungspatrone vom Gaseingang auf den Druckeingang (+) um. Vergessen Sie nicht, nach der Zugmessung den Schlauch wieder zurückzustecken!

Eine Zugmessung mit einer Sonde inklusive Zug/Druckanschluss sollte bei stehender Gasförderpumpe durchgeführt werden. Im Menü "Einstellungen" ist hierzu die Einstellung "Pumpe/Druck AUS" auszuwählen (siehe Kap. 10.).

Soll der Druck-Messwert ausgedruckt werden, muss dieser durch Drücken von " ! " (Halten) festgehalten werden. Ein Rechteck zeigt, dass es ein festgehaltener Wert ist.

Mit " F " (Weiter) wird das Menü "Dokumentation der Druckmessung " (Kap. 6.4) aufgerufen, wenn der Druck-Messwert festgehalten ist, sonst kehrt man zur Auswahl der Art der Druckmessung (Kap. 6.1) zurück.

## 6.3 Feinstdruckmessung

Die Feinstdruckmessung dient zur Messung der sehr niedrigen Differenzdrücke bei der Inbetriebnahme von Gasthermen.

In der Buderus Wartungsanleitung für den Logamax plus GB 162-80/100 wird z.B. angegeben "Der Differenzdruck ( $p_{Gas}$ - $p_{Luff}$ ) muss -5 Pa ( $\pm$ 5Pa) betragen (Anzeige am Messgerät: -10 bis 0 Pascal)".

Der MSI 150 Pro2 misst aus diesem Grund in der Feinstdruckmessung den Druck im Bereich von -100 bis + 100 Pascal (100 Pa = 1 hPa) mit einer Auflösung von 0,1 Pascal.

Wurde die Feinstdruckmessung aufgerufen zeigt das Display:

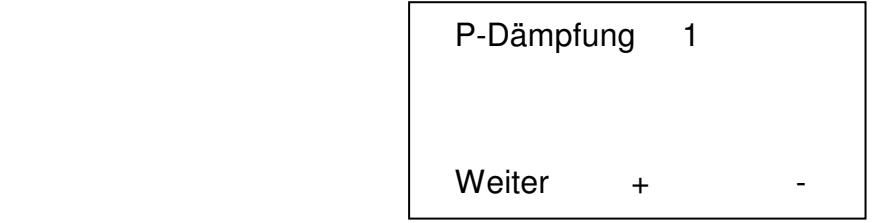

Das Display zeigt dass für die Feinstdruckmessung die Dämpfungsstufe 1 voreingestellt ist. Wählbare Stufen sind 0 = keine Dämpfung; 1=leichte Dämpfung; 2= starke Dämpfung.

Mit "▲" (+) kann man die nächste Dämpfungsstufe mit " ! " (-) die vorherige wählen. Aufgrund der hohen Auflösung sollte jedoch mindestens die Stufe 1 eingestellt werden.

Die angezeigte Einstellung wird durch Drücken von "F" (Weiter) aktiviert und das Display zeigt jetzt:

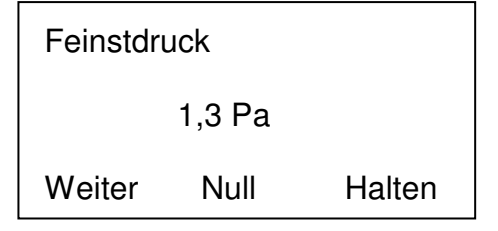

Mit " ▲ " (Null) kann der aktuell angezeigte Wert zu Null gesetzt werden.

Verbinden Sie den Druckeingang (+) mit einem Druckmessschlauch mit der Messstelle.

Soll der Druck-Messwert mit ausgedruckt werden, muss dieser durch Drücken von " ! " (Halten) festgehalten werden. Ein Rechteck zeigt, dass es ein festgehaltener Wert ist.

Mit " F " (Weiter) wird das Menü "Dokumentation der Druckmessung " (Kap. 6.4) aufgerufen, sofern der Druck-Messwert festgehalten ist, andernfalls kehrt man zur Auswahl der Art der Druckmessung (Kap. 6.1) zurück.

## 6.4 Dokumentation der Druckmessungen

Wurde die Dokumentation der Druck- und Zug-Messung aufgerufen zeigt das Display:

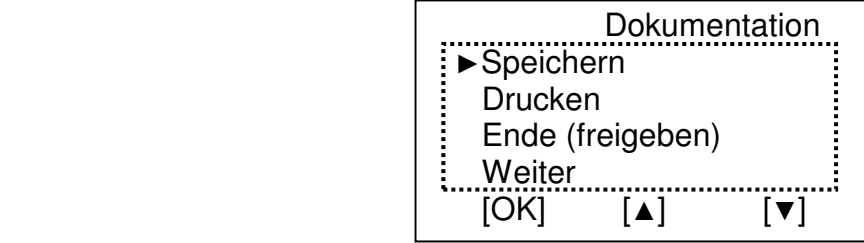

Die zur Zeit wählbare Funktion ist durch " ► " markiert.

Durch Drücken von "▲" [▲] oder "!" [▼] kann die gewünschte Funktion markiert werden.

Mit Drücken von " F " [OK] wählen Sie die markierte Funktion

Wählbare Funktionen sind:

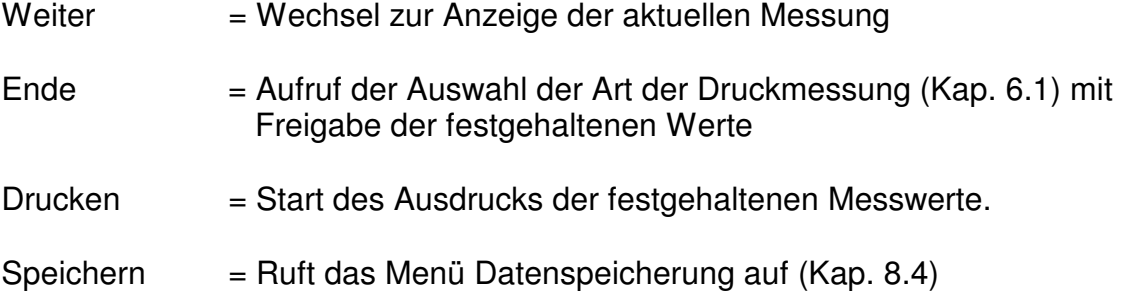

## 7. Dichtheitsprüfungen

7.1 Auswahl der Dichtheitsprüfung

Wurde im Menü "Auswahl der Funktionsbereiche" Dichtheit gewählt zeigt das Display:

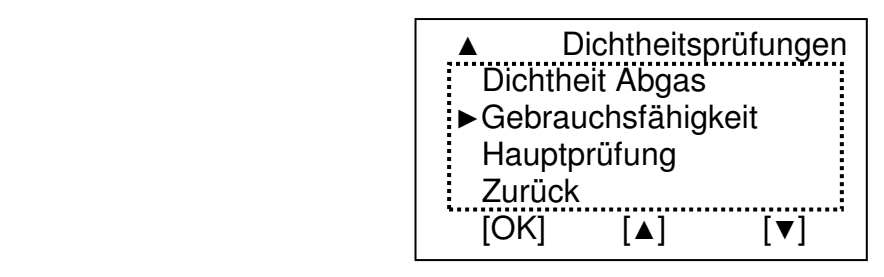

Immer wenn mehr Funktionen als angezeigt werden zur Verfügung stehen, wird dies in der oberen bzw. unteren linken Ecke durch "▲" bzw. " ▼ " angezeigt.

Die zur Zeit wählbare Funktion ist durch " ► " markiert.

Durch Drücken von "▲" [▲] oder "!" [▼] kann die gewünschte Funktion markiert werden.

Mit Drücken von " F " [OK] wählen Sie die markierte Funktion

Wählbare Funktionen sind:

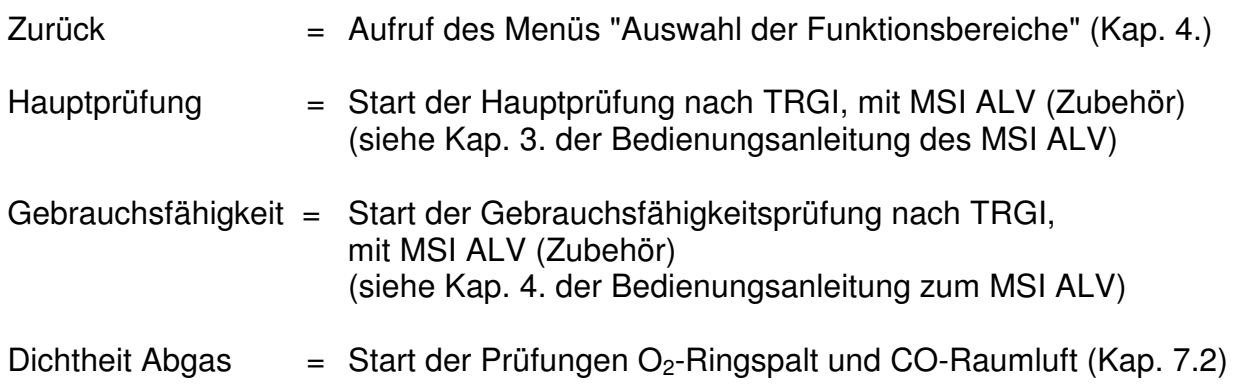

## 7.2 Dichtheitsprüfungen Abgas

War vor Anwahl der Funktion Dichtheitsprüfung Abgas die Pumpe ausgeschaltet erscheint evtl. für eine kurze Zeit die Information "Stabilisierung ... bitte warten". Danach wird automatisch die "CO-Raumluftmessung" (Kap. 7.2.1) gestartet.

## 7.2.1 CO-Raumluftmessung

Wurde die CO-Raumluftmessung gestartet zeigt das Display:

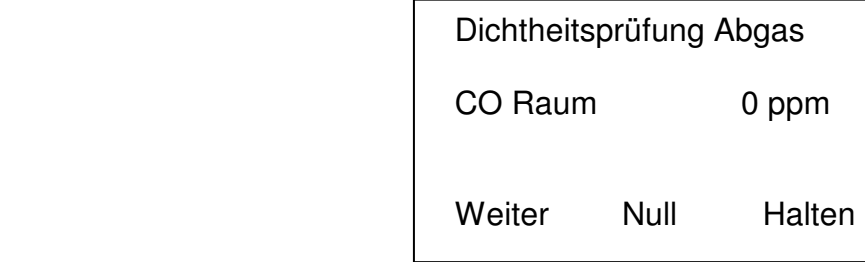

Wenn der aktuelle Messwert ausgedruckt oder gespeichert werden soll, halten Sie ihn durch Drücken von "!" (Halten) fest. Ein Rechteck zeigt an, dass es ein festgehaltener Wert ist. Durch erneutes Betätigen von " ! " kann der Wert wieder freigegeben werden.

Mit " F " (Weiter) wird die "O2-Ringspaltmessung" (Kap. 7.2.2) aufgerufen.

Mit "▲" (Null) wählen Sie die Nullpunktjustierung der CO-Raumluft-Messung.

Wurde die Nullpunktjustierung der CO-Raumluft-Messung gewählt zeigt das Display:

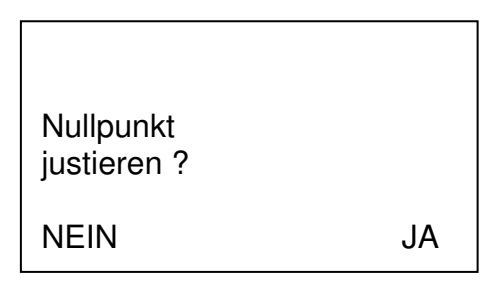

Befinden Sie sich an frischer Luft ohne CO-Gehalt und der Anzeigewert ist von 0 ppm verschieden, ziehen Sie den Gasschlauch der Gasaufbereitung vom Gaseingang ab und drücken Sie "!" (Ja). Der neue Nullpunkt wird übernommen. Stecken Sie jetzt den Gasschlauch wieder auf den Gaseingang des Messgerätes !

Drücken Sie " F " (Nein) bleibt der bisher gespeicherte Nullpunkt erhalten.

Der CO-Raumluft-Nullpunkt ist vollkommen unabhängig vom Nullpunkt der normalen CO-Messung. Das Messgerät wechselt in jedem Fall zur vorigen Anzeige.

## Bedienungsanleitung Dräger MSI 150 PRO2-f

## $7.2.2$  O<sub>2</sub>-Ringspaltmessung

Wurde die "O<sub>2</sub>- Ringspaltmessung " aufgerufen, zeigt das Display:

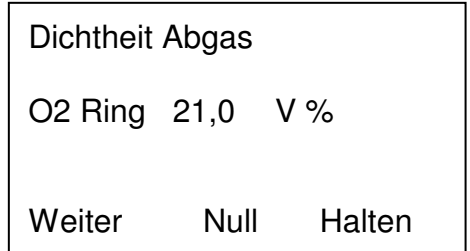

Mit " ! " (Halten) kann der aktuelle Messwert festgehalten werden, was dann durch ein Rechteck hinter der Anzeige % angezeigt wird. Festgehaltene Werte können ausgedruckt und/oder gespeichert werden.

Mit " $\blacktriangle$ " (Null) kann eine Nullpunktjustierung des O<sub>2</sub>-Ringspalt-Wertes durchgeführt werden, das heißt der angezeigte O2-Wert wird auf 21 Vol.% gesetzt.

Mit " F " (Weiter) wird das Menü "Dokumentation der Dichtheitsprüfungen " (Kap. 7.3) aufgerufen, wenn mindestens eine Dichtigkeitsprüfung  $(O<sub>2</sub>)$  oder CO) festgehalten ist, sonst wird die Auswahl der Dichtheitsprüfungen (Kap. 7.1) aufgerufen.

7.3 Dokumentation der Dichtheitsprüfungen

Wurde die Dokumentation der Dichtheitsprüfungen aufgerufen zeigt das Display:

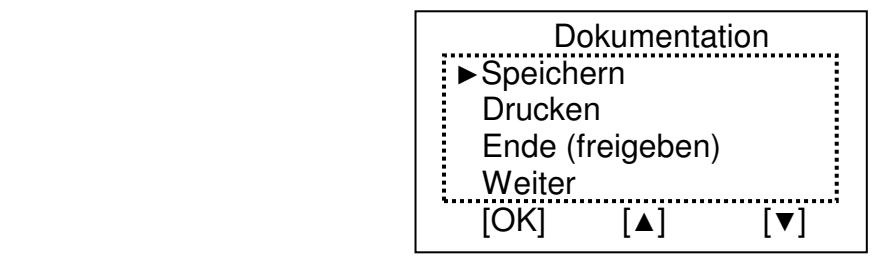

Die zur Zeit wählbare Funktion ist durch " ► " markiert.

Durch Drücken von "▲" [▲] oder "!" [▼] kann die gewünschte Funktion markiert werden.

Mit Drücken von " F " [OK] wählen Sie die markierte Funktion

Wählbare Funktionen sind:

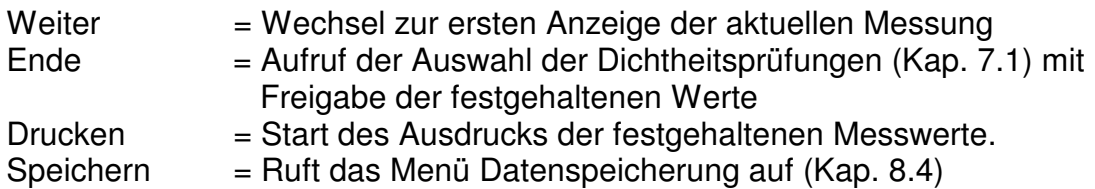

### 8. Spezielle Funktionen

#### 8.1 Messung der Raumtemperatur

Der Dräger MSI 150 PRO2-f besitzt einen im Gerät befindlichen Temperatursensor. Zur Steigerung der Messgenauigkeit und den Forderungen der 1. BImSchV entsprechend, sollte ein aufsteckbarer Raumfühler benutzt werden. Das Messgerät erkennt, wenn ein externer Temperaturfühler angeschlossen ist und schaltet automatisch auf diesen um.

#### 8.2 Standby Betrieb

Zur Verlängerung der Batteriestandzeit besitzt der Dräger MSI 150 PRO2-f einen Standby Modus. Wurde 60 Sekunden lang keine Taste betätigt und die Abgassonde befindet sich nicht im Abgaskanal, wird die Displaybeleuchtung ausgeschaltet und es schaltet sich die Gasförderpumpe ab.

Geräte, die sich im Standby Modus befinden, zeigen das im Display mit " Standby" an. Nach 30 Minuten Standby Betrieb schaltet sich der Dräger MSI 150 PRO2-f ab.

Um die Online Datenausgabe auch in Funktionspausen von Verbrennungsanlagen nutzen zu können, ist die Standby Funktion abschaltbar (Siehe 10.1)

#### 8.3 CO-Überlastschutz

Das Messgerät ist mit einer Funktion ausgestattet, die die toxischen Sensoren automatisch vor zu hohen CO-Konzentrationen frühzeitig schützt.

Schon am Anstieg der CO-Konzentration erkennt der Dräger MSI 150 PRO2-f, dass der Messbereich überschritten werden wird. Es wird dann eine Pumpe aktiviert, die dem COund falls vorhanden dem NO-Sensor Frischluft zuführt. Das Fehlen von aktuellen Messwerten für die Abgaskonzentrationen von CO und NO wird dabei durch -\*\*- angezeigt.

Die Sauerstoffmessung bleibt dabei in Funktion und ermöglicht es, Fehler an der Verbrennungsanlage zu beheben, wie zum Beispiel den Luftüberschuss zu erhöhen.

Wird die Sonde aus dem Abgaskanal gezogen oder der Gasschlauch von der Kondensatfalle abgezogen und der Sauerstoffgehalt überschreitet 19,5 %, wird die Spülpumpe ausgeschaltet und das Gerät steht wieder mit allen Funktionen zur Verfügung.

## 8.4 Datenspeicherung

Ist für einen Kunden die Kundennummer und der Kundenname im Gerät gespeichert wird der Kundenname angezeigt, ist nur die Kundennummer gespeichert wird diese angezeigt.

Daten für nicht gespeicherte Kunden können mittels Neuanlage gespeichert werden, als Kundenname wird dann Neu1, Neu2 etc. vergeben. Das Display zeigt jetzt (Beispiel):

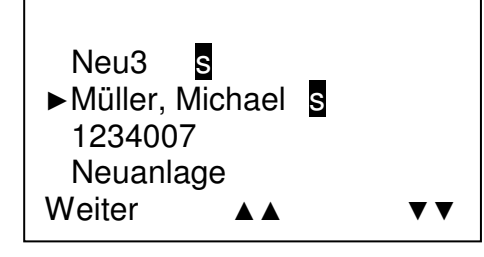

Für mit s gekennzeichnete Kunden wurde bereits ein Datensatz gespeichert.

Der zur Zeit wählbare Kunde ist durch " ► " gekennzeichnet.

Mit "▲" (▲▲) oder "!" (▼▼) kann der gewünschte Kunde markiert werden.

Bei Einsatz eines Barcode Scanners wird durch Tastendruck ein Barcode-Etikett eingelesen. Das erfolgreiche Einlesen wird vom Scanner durch einen Beep und das Aufleuchten der Diode bestätigt. Der durch den Barcode bestimmte Kunde wird gesucht und der Kundenname (sofern gespeichert) erscheint markiert auf dem Display des PRO2-f.

Mit " F " (Weiter) wird dann der markierte Kunde angewählt und die folgende Anzeige aufgerufen (Beispiel):

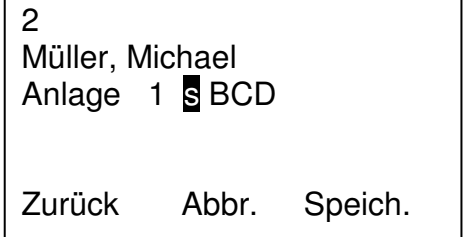

Die erste Zeile enthält die Kundennummer, die Zweite den Kundennamen. In der dritten Zeile ist die Anlagennummer aufgeführt.

Mit " F " (zurück) kann man zur Kundenauswahl zurückkehren.

Mit "▲" (Abbr.) wird die Datenspeicherung abgebrochen und das Dokumentationsmenü erneut aufgerufen.

Mit " ! " (Speich.) können die Daten gespeichert werden, danach wird zurück zum Dokumentationsmenü gewechselt.

Falls für den Kunden bereits eine Speicherung erfolgt ist, wird dies durch s und die Art des gespeicherten Datensatzes A, B, C, D, F, G, H, P gekennzeichnet.

Die Kennzeichnungen bedeuten:

- A = Ausgelesene Daten eines Brennerautomaten
- B = Daten einer Abgasmessung
- $C =$ Daten einer CO Messung
- D = Daten einer Dichtigkeitsprüfung (O2-Ringspalt und/oder CO-Raum).
- F = Daten einer Festbrennstoffmessung
- G = Daten einer Gebrauchsfähigkeitsprüfung
- H = Daten einer Hauptprüfung
- $P =$  Daten einer Druckmessung (Feinstdruck und/oder Druck-/Zug)
- $Q =$  Daten einer Qa Mittelwert Messung

Ist die Art des Datensatzes für den gewählten Kunden bereits einmal gespeichert worden zeigt das Display:

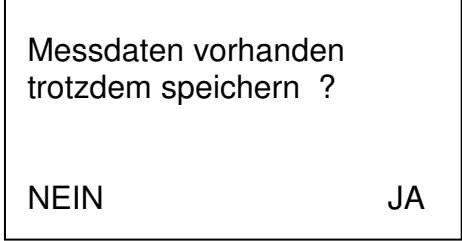

Mit " F " (NEIN) wechselt man zur Kundenauswahl zurück. Mit " ! " (JA), werden die alten Daten überschrieben. Danach wird zurück zum Menü Dokumentation gewechselt.

#### 8.5 Online Datenausgabe

Der Dräger MSI 150 PRO2-f ist mit einer Online Datenausgabe ausgestattet. Ohne die anderen Funktionen zu beeinflussen, übergibt der Dräger MSI 150 PRO2-f kontinuierlich alle Messwerte an die RS 232 Schnittstelle. Mit dem, von Dräger MSI erhältlichen, PC-Programm **DERAS** (**D**aten**E**rfassung für **R**auchgas-**A**nalyse**S**ysteme) können die Messwerte mit einem PC (Laptop) dargestellt und gespeichert werden.

8.6 Barcode Scanner

#### Barcode Scanner

Um einfach aus einem im Dräger MSI 150 PRO2-f gespeicherten, großen Kundenstamm den gewünschten Kunden auszuwählen, kann ein Barcode Scanner eingesetzt werden.

Wird der Scanner an die PC-Schnittstelle des eingeschalteten Messgerätes eingesteckt oder wird bei eingestecktem Scanner das Messgerät eingeschaltet, meldet der Scanner die ordnungsgemäße Funktion durch einen Doppelbeep und das Aufleuchten der im Scanner eingebauten roten Leuchtdiode.

Befindet man sich im Menu "Datenspeicherung" in der Kundenauswahl (siehe 8.4) kann durch Tastendruck ein Barcode-Etikett eingelesen werden. Das erfolgreiche Einlesen wird vom Scanner durch einen Beep und das Aufleuchten der Diode bestätigt.

#### 9. Das Datenmenü

Wurde im Menü "Auswahl der Funktionsbereiche" das Datenmenü aufgerufen zeigt das Display:

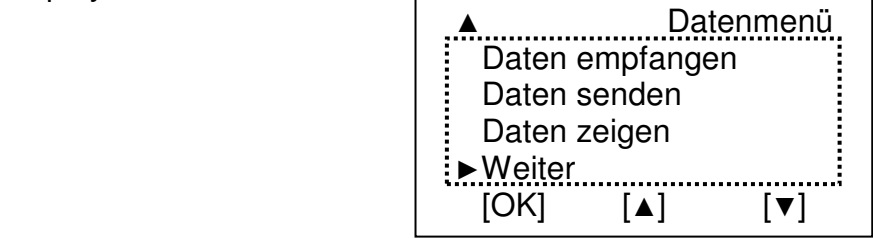

Immer wenn mehr Funktionen als angezeigt werden zur Verfügung stehen, wird dies in der oberen bzw. unteren linken Ecke durch "▲" bzw. " ▼ " angezeigt.

Die zur Zeit wählbare Funktion ist durch " ► " markiert.

Durch Drücken von "▲" [▲] oder "!" [▼] kann die gewünschte Funktion markiert werden.

Mit " F " [OK] veranlassen Sie die Ausführung der markierten Funktion

Die wählbaren Funktionen im Datenmenü sind:

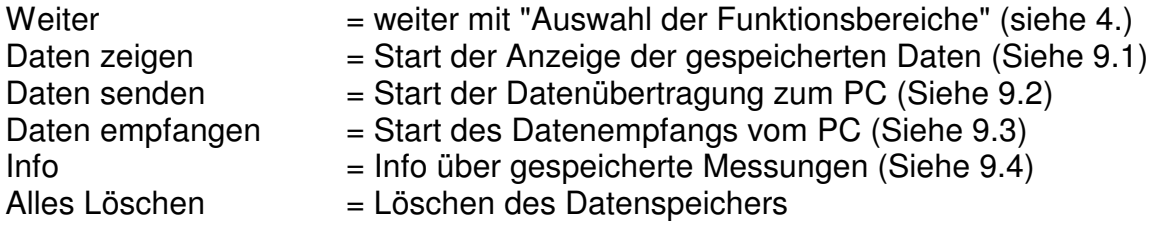

## 9.1 Daten zeigen

Das Display zeigt (Beispiel):

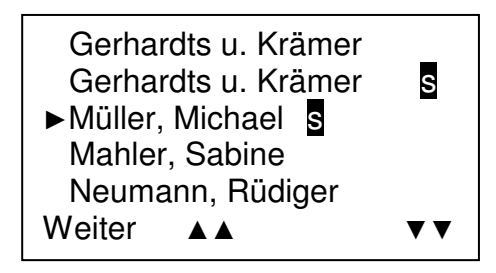

Für mit s gekennzeichnete Kunden sind ein oder mehrere Datensätze gespeichert.

Der zur Zeit wählbare Kunde ist durch " ► " gekennzeichnet. Mit "▲" (▲▲) oder "!" (▼▼) kann der gewünschte Kunde markiert werden.

Bei Einsatz eines Barcode Scanners wird durch Tastendruck ein Barcode-Etikett eingelesen. Das erfolgreiche Einlesen wird vom Scanner durch einen Beep und das Aufleuchten der Diode bestätigt. Der durch den Barcode bestimmte Kunde wird gesucht und der Kundenname (sofern gespeichert) erscheint markiert auf dem Display des PRO2-f.

Mit " F " (Weiter) wird dann der Kunde mit der Markierung "►" gewählt und die folgende Anzeige aufgerufen (Beispiel):

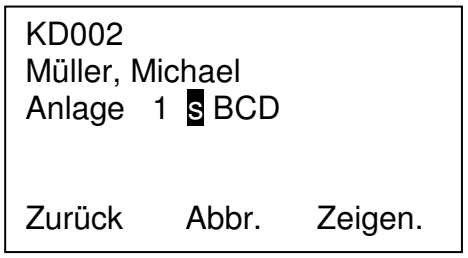

Die erste Zeile enthält die Kundennummer, die Zweite den Kundennamen. In der dritten Zeile ist die Anlagennummer aufgeführt.

Dass für diesen Kunden eine Speicherung erfolgt ist, wird durch s und die Art des gespeicherten Datensatzes (siehe auch Kap. 8.4) angezeigt.

Mit "▲" (Abbr.) ruft man das Datenmenü ( Kap. 9) mit " F " (zurück) die Kundenauswahl auf. Nach Drücken von " ! " (Zeigen) werden die gespeicherten Werte angezeigt.

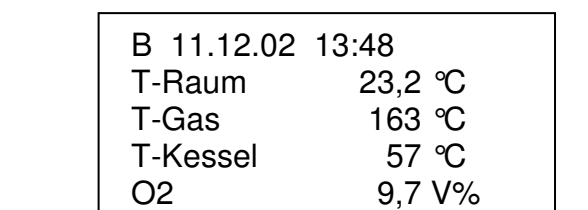

Das Display zeigt dann den ersten Satz der gespeicherten Werte (Beispiel):

In der ersten Zeile wird das Datum und die Uhrzeit der Messung angegeben, der Buchstabe informiert über die Art des gespeicherten Datensatzes, hier B für die Daten der Messung nach BImSchV.

CO 89 ppm

Mit "▲" kann die Anzeige gescrollt werden, die erste Zeile bleibt erhalten, es erscheint ein weiterer Wert, während der erste angezeigte Wert verschwindet.

Mit " F " wechselt man zum nächsten gespeicherten Datensatz dieses Kunden.

Wird " F " bei der Anzeige des letzten gespeicherten Datensatz dieses Kunden gedrückt zeigt das Display:

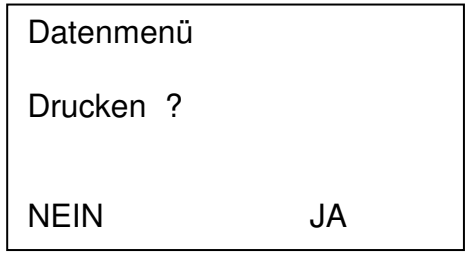

Mit " F " (Nein) kehrt man zur Kundenauswahl zurück.

Mit "! " (JA) können die gespeicherten Werte aller Datensätze für diesen Kunden ausgedruckt werden. Das Display zeigt während des Druckvorganges:

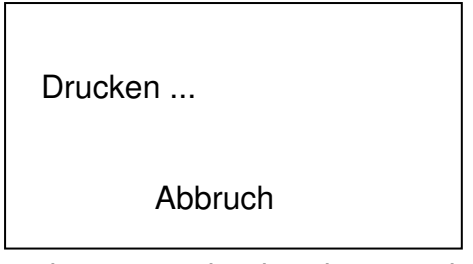

Mit "!" (Abbruch) kann der Druckvorgang abgebrochen werden.

Nach Beendigung oder nach Abbruch des Druckvorganges kehrt der PRO2-f zur Kundenauswahl zurück.

.

### 9.2 Daten senden

Nach Wahl der Funktion "Daten senden" im Datenmenü zeigt das Display:

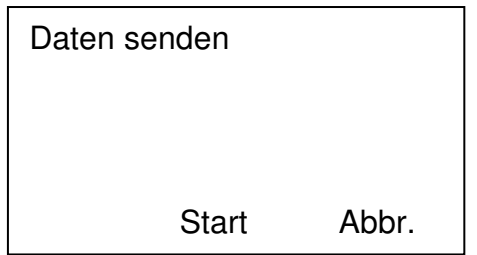

Verbinden Sie jetzt den Dräger MSI 150 PRO2-f und die serielle Schnittstelle Ihres PC mit dem Dräger MSI-Datenkabel und starten Sie das Übertragungsprogramm des PC.

Ist das PC-Programm zur Datenübernahme bereit, drücken Sie "▲" (Start). Während der PRO2-f Daten sendet, erscheint im Display die Information "Datensatz xx", xx ist dabei die Nummer des Datensatzes.

Mit "!" (Abbr.) können Sie die Datenübertragung abbrechen.

Sind die Daten zum PC gesendet worden, erscheint:

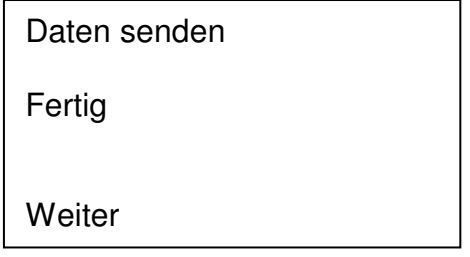

Mit " F " (Weiter) wechseln Sie zum Datenmenü (Kap. 9.).

War die Datenübertragung fehlerhaft oder wurde sie abgebrochen zeigt das Display:

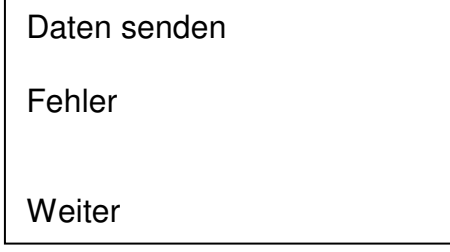

Mit " F " (Weiter) wechseln Sie zum Datenmenü (Kap. 9.). Von dort kann die Datenübertragung erneut gestartet werden.

### 9.3 Daten empfangen

Nach Aufruf des Datenmenüs verbinden Sie den Dräger MSI 150 PRO2-f und die serielle Schnittstelle Ihres PC mit dem Dräger MSI-Datenkabel und starten das Datenübertragungsprogramm. Wenn Sie Daten empfangen wählen, zeigt das Display:

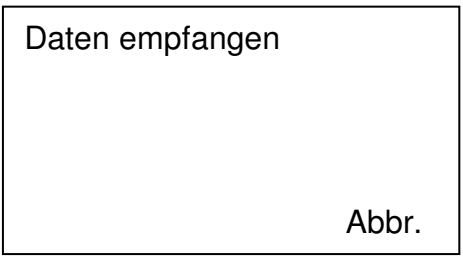

Der Dräger MSI 150 PRO2-f wartet darauf Daten (z.B. Kundennummer, Kundenname) vom PC zu erhalten, starten Sie jetzt die Datenübertragung am PC.

Während der PC sendet erscheint im Display " Datensatz xx", xx ist dabei die Nummer des Datensatzes. Mit " ! " (Abbr.) können Sie die Datenübertragung jederzeit abbrechen.

Sind die Daten im Messgerät gespeichert, zeigt das Display:

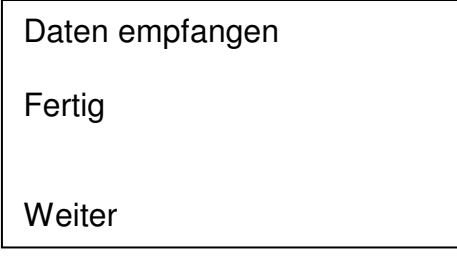

Mit " F " (Weiter) wechseln Sie zum Datenmenü (Kap. 9.).

War die Datenübertragung fehlerhaft oder wurde sie abgebrochen, zeigt das Display:

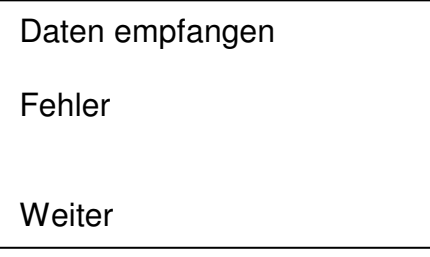

Mit " F " (Weiter) wechseln Sie zum Datenmenü (Kap. 9.). Von dort kann die Datenübertragung erneut gestartet werden.

## 9.4 Info Funktion des Datenmenüs

Wurde im Datenmenü (siehe 9.) die Info Funktion aufgerufen, zeigt das Display:

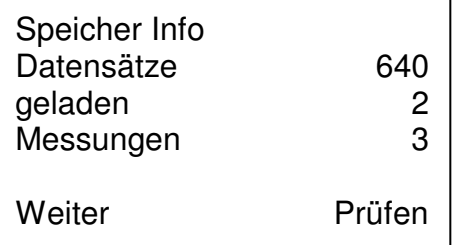

In der Zeile "Datensätze" informiert das Display über die Anzahl aller verfügbaren Datensätze, in der Zeile "geladen" über die Anzahl der Datensätze mit Kundennummern und Kundennamen und in der Zeile "Messungen" über die Anzahl Datensätze in der Messungen gespeichert sind.

In diesem Beispiel sind für 2 Kunden 3 Messungen gespeichert also 5 Datensätze belegt. Es können im PRO2-f maximal für 320 Kunden je eine Messung gespeichert werden, oder für 213 Kunden je 2 Messungen (z.B. BImSchV + CO Messung, siehe auch 5.1).

Mit " F " (Weiter) kehren Sie wieder zum Datenmenü zurück (siehe 9.).

Nach Drücken von " ! " (Prüfen) zeigt das Display:

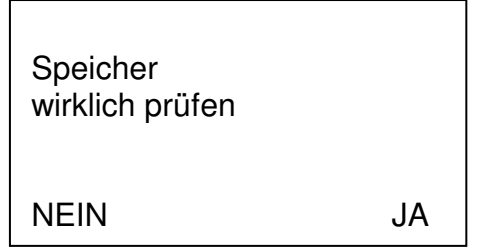

Mit " F " (NEIN) kehren Sie wieder zum Datenmenü zurück (siehe 9.).

Nach Drücken von " ! " (JA) zeigt das Display:

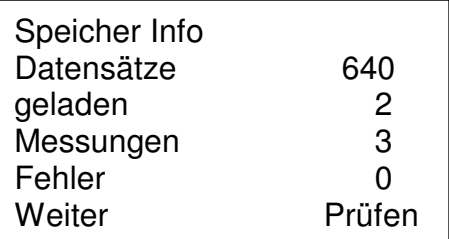

Mit "!" (Prüfen) kehren Sie zur vorigen Anzeige zurück.

Mit " F " (Weiter) kehren Sie zum Datenmenü zurück (siehe 9.).

- 10. Einstellungsoptionen
- 10.1 Einstellungsoption wählen

Wurde Einstellungen aufgerufen zeigt das Display:

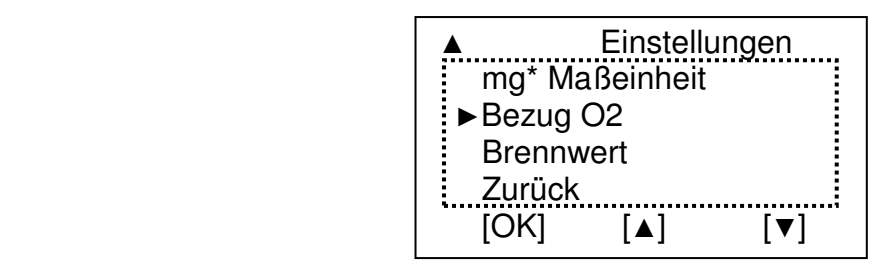

Wenn mehr Funktionen als angezeigt werden zur Verfügung stehen, wird dies in der oberen bzw. unteren linken Ecke durch "▲" bzw. " ▼ " angezeigt.

Die wählbare Funktion ist durch " ► " markiert.

Durch Drücken von "▲" [▲] oder " ! " [▼] kann die gewünschte Funktion markiert werden.

Mit Drücken von "  $F$  "  $[O]$  wird die Funktion ausgeführt.

Wählbare Funktionen sind:

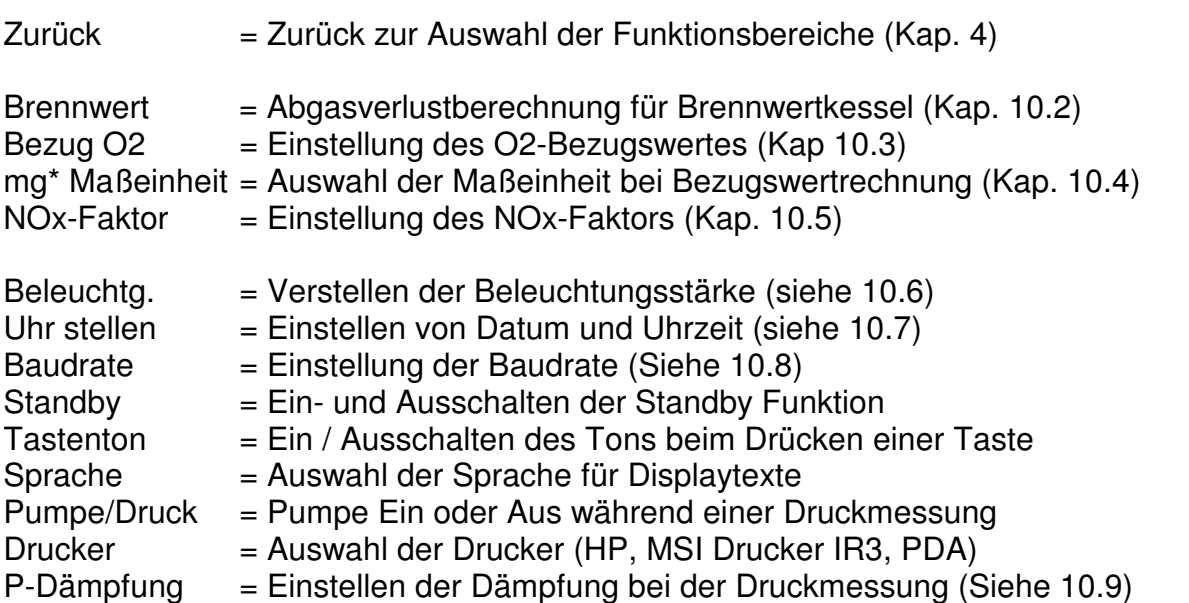

10.2 Abgasverlustberechnung für Brennwertkessel

Hat man die Funktion Brennwert gewählt, erscheint:

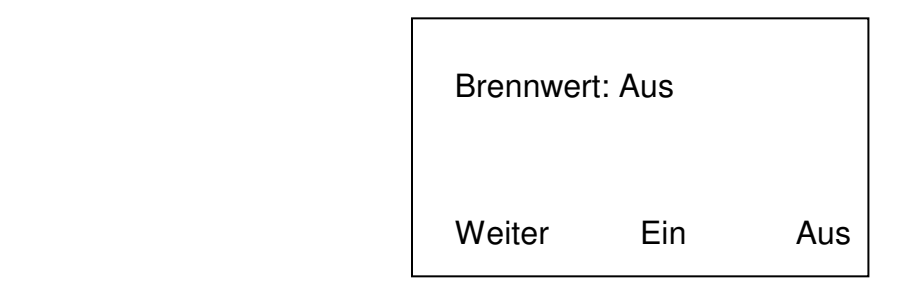

Mit "▲" wird die Funktion Brennwert eingeschaltet, mit " ! " wird sie ausgeschaltet. Die angezeigte Einstellung (Ein, Aus) wird durch Drücken von "F" (Weiter) aktiviert und man kehrt zur Auswahl der Einstellungsoption (Kap. 10.1) zurück.

Ist " Aus " aktiviert, wird der Abgasverlust nach der 1. BImSchV berechnet:

```
qA_{BimschV} = (T-Gas - T-Raum) * [(A2 / (21 - O2)) + B]
```
Ist die Funktion " Ein " aktiviert, wird bei Unterschreitung des Abgastaupunktes "T-Tau" die zurückgewonnene Wärme durch Kondensation berücksichtigt:  $qA = qA_{BimschV} - qA_{Kond}$ Hierbei ist  $qA_{Kond}$  eine Funktion, die vom Brennstoff, der Abgastemperatur und der Differenz " T-Tau - TGas " abhängt. Der Abgasverlust und der Wirkungsgrad (Eta = 100 - qA) werden dann in der Anzeige und im Ausdruck mit einem Sternchen gekennzeichnet.

10.3 Bezug O2

Wurde Bezug O2 angewählt zeigt das Display:

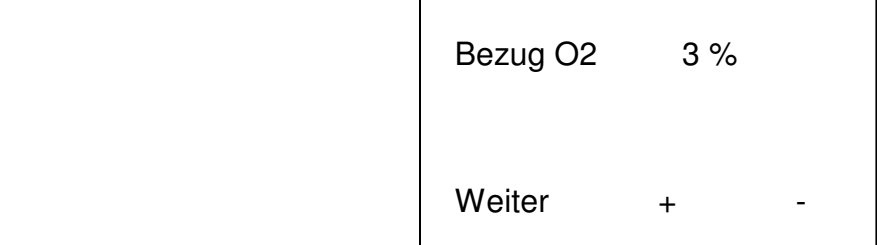

Mit "▲" (+) wird der O2-Bezugswert erhöht, mit "!" (-) wird er verringert.

Mit " F " (weiter) wird der angezeigte Wert übernommen. Das Display informiert darüber, dass der Bezugssauerstoff nicht mehr an den Brennstoff gekoppelt ist und man kehrt zur Auswahl der Einstellungsoption zurück.

Bezugswerte werden in folgender Weise errechnet:

 $CO_{\text{Bezug}} = CO_{\text{gemessen}}^*(21-O2_{\text{Bezug}})/(21-O2_{\text{gemessen}})$ 

## Bedienungsanleitung Dräger MSI 150 PRO2-f

10.4 mg\* Maßeinheit einstellen

Hat man " mg\* Maßeinheit" gewählt, zeigt das Display:

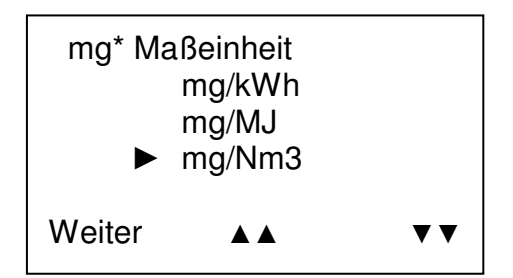

Mit "▲" (▲▲) wird die Markierung nach oben mit "!" (▼▼) nach unten verschoben.

Mit F (Weiter) wird die markierte Maßeinheit gewählt und man wechselt zur Auswahl der Einstellungsoption (Kap. 10.1) zurück.

10.5 NOx-Faktor (nur für PRO2-f mit NO Sensor)

Ist der Dräger MSI 150 PRO2-f mit einem NO Messkanal ausgerüstet, erlaubt diese Funktion für die Berechnung von NOx den Anteil von NO<sub>2</sub> am NOx zu berücksichtigen.

Ist z.B. durch eine Messung der NO2 Anteil mit 5 % des NO Anteils festgestellt worden, muss der gemessenen NO Wert mit 1,05 multipliziert werden um NOx zu erhalten. Hierzu ist der NOx Faktor auf 1,05 einzustellen.

Hat man im Menü "Einstellungen" " NOx-Faktor " gewählt, zeigt das Display:

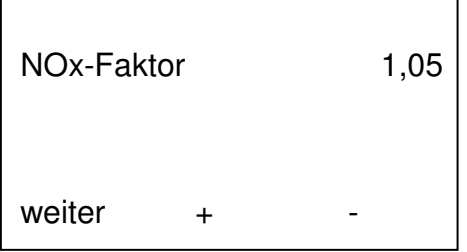

Mit "▲" (+) wird der NOx-Faktor erhöht, mit " ! " wird er erniedrigt.

Mit " F " (Weiter) wird der angezeigte Faktor übernommen und zur Auswahl der Einstellungsoption (Kap. 10.1) gewechselt.

10.6 Beleuchtung einstellen

Hat man "Beleuchtg." gewählt, zeigt das Display:

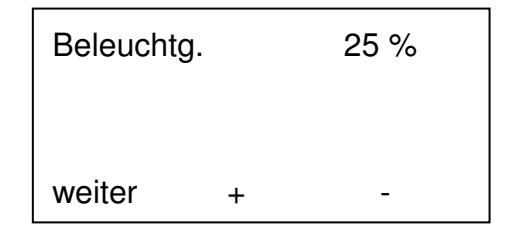

Mit "▲" (+) oder " ! " (-) lässt sich Beleuchtungsstärke verstellen.

Wählbar sind 0 %, 25 %, 50 % , 75 % , 100 % und Auto. In der Automatik Einstellung wird die Beleuchtungsstärke in Abhängigkeit von der Umgebung geregelt, in dunklen Räumen sorgt die Beleuchtung für gute Lesbarkeit, in hellen Räumen ist sie ausgeschaltet.

Mit " F " (Weiter) wird die Auswahl der Einstellungsoption (Siehe Kap. 10.1) aufgerufen.

10.7 Uhr stellen

Hat man "Uhr stellen" gewählt, sieht die Displaydarstellung folgendermaßen aus:

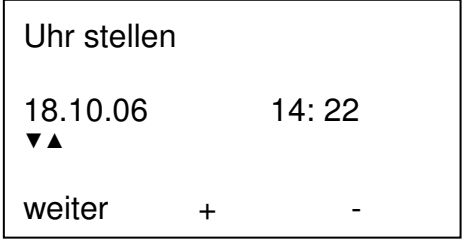

Mit " F " (Weiter) wechselt man jeweils zu Monat, Jahr, Stunde, und Minute. Mit "▲" (+) oder " ! " (-) lassen sich die jeweiligen Größen verstellen.

Drückt man bei markierter Minutenanzeige " F " (Weiter), zeigt das Display:

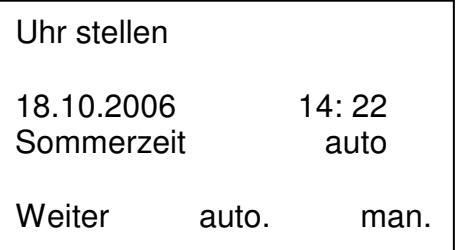

Mit "▲" (auto.) wird die automatische Umstellung auf Sommer oder Winterzeit gewählt, mit " ! " (man.) muss die Umstellung manuell erfolgen.

Mit " F " (Weiter) wird die angezeigte Funktion "auto." oder "man." aktiviert und die Auswahl der Einstellungsoption (Siehe Kap. 10.1) wird aufgerufen.

## Bedienungsanleitung Dräger MSI 150 PRO2-f

10.8 Einstellen der Baudrate

Hat man "Baudrate" gewählt, sieht die Displaydarstellung folgendermaßen aus:

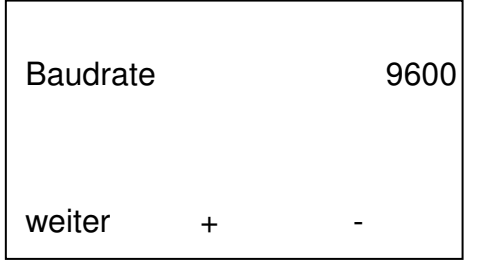

Mit "▲" (+) wird die Baudrate erhöht, mit " ! " wird sie erniedrigt.

Wählbare Baudraten sind: 2.400; 9.600; 38.400; 57.600 und 115.200 Baud.

Mit " F " (Weiter) wechselt man zur Auswahl der Einstellungsoption (Kap. 10.1).

#### 10.9 P-Dämpfung

Die Druckmessung des Dräger MSI 150 PRO2-f ist sehr schnell.

Bei einigen Anwendungen (z. B. Kaminzug) ist der zu messende Druck nicht stabil und die Anzeige schwankt hin und her.

Um auch in diesen Fällen eine stabile Anzeige zu bekommen kann eine Dämpfung der Anzeige (Mittelung der Messwerte) eingeschaltet werden.

Hat man im Menü Einstellungen die Funktion P-Dämpfung gewählt, zeigt das Display:

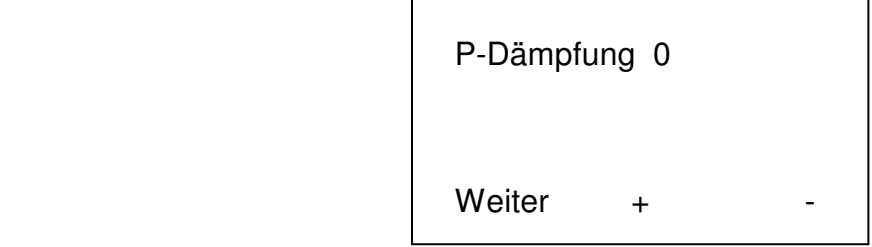

Mit "▲" (+) wählt man die nächste Dämpfungsstufe mit " ! " (-) die vorherige.

Wählbare Stufen sind 0 = keine Dämpfung; 1=leichte Dämpfung; 2= starke Dämpfung.

Die angezeigte Einstellung wird durch Drücken von "F" (Weiter) aktiviert und man wechselt zurück in die Auswahl der Einstellungsoptionen (Siehe Kap. 10.1).

## 11. Info- und Check-Funktion

## 11.1 Info-Funktion

Wurde im Menü "Auswahl der Funktionsbereiche" Info gewählt zeigt das Display:

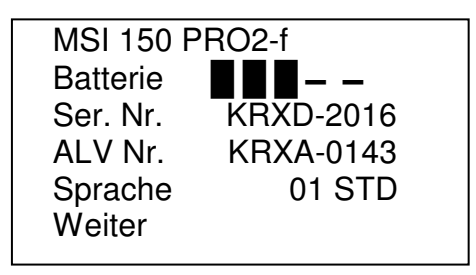

In der ersten Zeile ist der Typ des Messgerätes angegeben. Die 2. Zeile zeigt mit 1-5 Balken den Ladezustand der Batterie zur Zeit des Aufrufs der Info-Funktion, jedes Rechteck repräsentiert 20% der Gesamtkapazität.

In der 3. Zeile hinter "Ser. Nr." wird die Seriennummer des Messgerätes angegeben und in der 4. Zeile hinter "ALV Nr." steht die Seriennummer des **A**utomatischen **L**eck- und **V**olumen-Messadapters (Option), dessen Kalibrierdaten im Messgerät gespeichert sind.

In der 5. Zeile ist die eingestellte Sprachdatei angezeigt, hier 01 STD = deutsch, Standard.

Mit " F " (Weiter) rufen Sie die folgende Displayanzeige auf:

 MSI 150 PRO2-f 20.04.2006 15:16:32 AP: 2.1,005-rah MP: 1.2 PMCU 2.3,001 Weiter Drucken

In der ersten Zeile ist der Typ des Messgerätes angegeben, die 2. Zeile zeigt das Datum und die Uhrzeit.

In der 3. Zeile hinter "AP:" wird die Softwareversion des Arbeitsprogramms, und in der 4. Zeile hinter "MP:" die Version des geprüften Messprogramms angegeben. In der 5. Zeile ist der eingesetzte Co-Prozessor aufgeführt.

Mit Drücken von "▲" (Drucken) kann der Inhalt der beiden obigen Displaydarstellungen ausgedruckt werden. Diese Informationen erlauben unseren Softwarespezialisten die Ermittlung der kompletten Konfiguration dieses Messgerätes.

Mit " F " (Weiter) kehren Sie zur Auswahl der Funktionsbereiche zurück (siehe 4.).

## Bedienungsanleitung Dräger MSI 150 PRO2-f

11.2 Check-Funktion

Wurde in "Auswahl der Funktionsbereiche" Systemcheck gewählt zeigt das Display:

Nächster Service

02/2007

**Weiter** 

Der Dräger MSI PRO2-f soll jährlich von einer autorisierten Servicestelle überprüft werden.

Das Display zeigt Monat und Jahr des nächsten Service.

Wurde " F " (Weiter) gedrückt zeigt das Display:

**Systemcheck**  Raumtemperatur Check ..... Bitte Warten

Das Display informiert darüber, welche Funktion gerade geprüft wird (hier Raumtemperaturmessung) und zeigt den Fortschritt der Prüfung durch eine wachsende Anzahl von Punkten an.

Nach Ablauf der Prüfung wird das Ergebnis angezeigt - Check OK oder Fehler- und zur nächsten Funktionsprüfung gewechselt.

Geprüft werden die Funktionen:

Raumtemperatursensor Gastemperatursensor Batterie Elektronik Interner Temperatursensor Kontakt Temperatursensor O2 - Messung CO - Messung Drucksensor Gaspumpe\*

\* = durch mehrmaliges Anhalten der Pumpe mit anschließendem Neustart wird die Pumpe auf Funktion und Leistung überprüft.

Nach Abschluss der Funktionsprüfungen zeigt das Display (Beispiel):

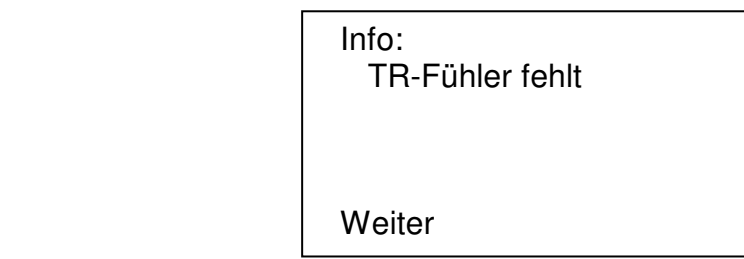

Das Display informiert darüber, ob alle Funktionen fehlerfrei arbeiten oder welche Warnungen (z. B. nicht aufgesteckte Temperaturfühler) oder Fehler festgestellt wurden. Fehlermeldungen siehe Kap. 13.

Mit " F " (Weiter) kehren Sie zur Auswahl der Funktionsbereiche zurück (siehe 4.).

#### 12. Messung beenden

Nach der Messung die Sonde aus dem Abgasstrom entfernen und für 1-2 Minuten Raumluft ansaugen lassen.

Wählen Sie im Menü "Auswahl der Funktionsbereiche" (Kap.4.) die Funktion "Ausschalten" oder Drücken Sie die Taste " F " so lange (> 3 Sek.) bis im Display "ABSCHALTEN" erscheint, nach Loslassen der Taste wird dann das Gerät ausgeschaltet.

Entleeren und reinigen Sie die Gasaufbereitungspatrone. Die Filterscheiben und das Filtervlies sind auf Verschmutzung zu kontrollieren und ggf. zu ersetzen.

Benutzen Sie zum Herausdrücken der Filterscheiben einen kleinen Schraubendreher oder eine Büroklammer etc..

Gasaufbereitungspatrone:

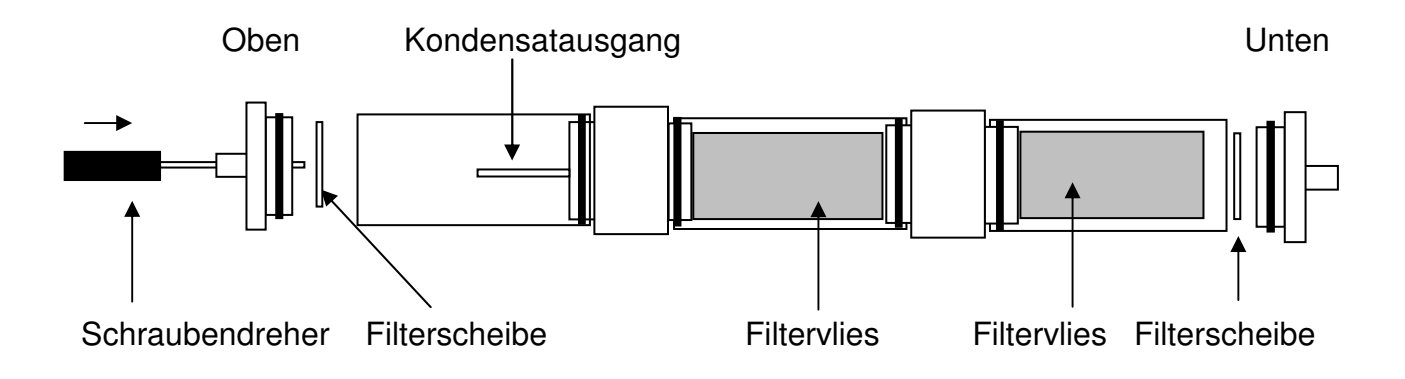

#### 13. Fehlermeldungen und Warnhinweise

In der Einschaltphase und während des Messbetriebs prüft der Dräger MSI 150 PRO2-f die ordnungsgemäße Funktion aller Messkanäle. Warnhinweise und Fehlermeldungen werden nach der Startphase oder während der normalen Funktion angezeigt.

#### 13.1 Warnhinweise

#### 13.1.1 Akku Laden

Wird bei eingeschaltetem PRO2-f die Akkuspannung niedriger als 5,7 V, erscheint im Wechsel mit der normalen Anzeige die Meldung " Batterie laden ! ". Wird dieser Hinweis nicht berücksichtigt und die Batteriespannung sinkt unter 5,3 V wird das Gerät abgeschaltet. Die rot blinkende Diode erinnert daran, dass das Gerät geladen werden muss.

Der Dräger MSI 150 PRO2-f lässt sich erst wieder einschalten, wenn der Akku geladen wurde oder das Lade / Netzteil angeschlossen ist.

#### 12.1.2 TR intern aktiv

Diese Warnmeldung erscheint nach der Startphase, wenn kein externer Raumtemperaturfühler angeschlossen ist oder dieser nicht erkannt wird. Mit " F " wird die "Auswahl der Funktionsbereiche" (Kap 4.) aufgerufen. Der Dräger MSI 150 PRO2-f schaltet auf einen internen Temperaturfühler um, damit der Abgasverlust und der Wirkungsgrad ohne den externen Fühler gemessen werden kann.

Der interne Temperaturfühler besitzt nicht die Genauigkeit des externen Fühlers und erfüllt nicht die Anforderung der Eignungsprüfung.

#### 13.1.3 TG Fühler fehlt

Diese Warnmeldung erscheint nach der Startphase, wenn kein Thermoelement angeschlossen ist (Mehrlochsonde) oder dieses nicht erkannt wird.

Alle Mess- und Rechenwerte, die die Abgastemperatur benötigen, werden im Display und Ausdruck mit " --- " dargestellt.

Mit " F " wird das Menü "Auswahl der Funktionsbereiche" (Kap 4.) aufgerufen.

### 13.2 Fehlermeldungen

## 13.2.1 System Fehler

Hat der Dräger MSI 150 PRO2-f einen Systemfehler festgestellt, erscheint nach dem Systemcheck "System Fehler (Meldung)". Folgende Meldungen können angezeigt werden:

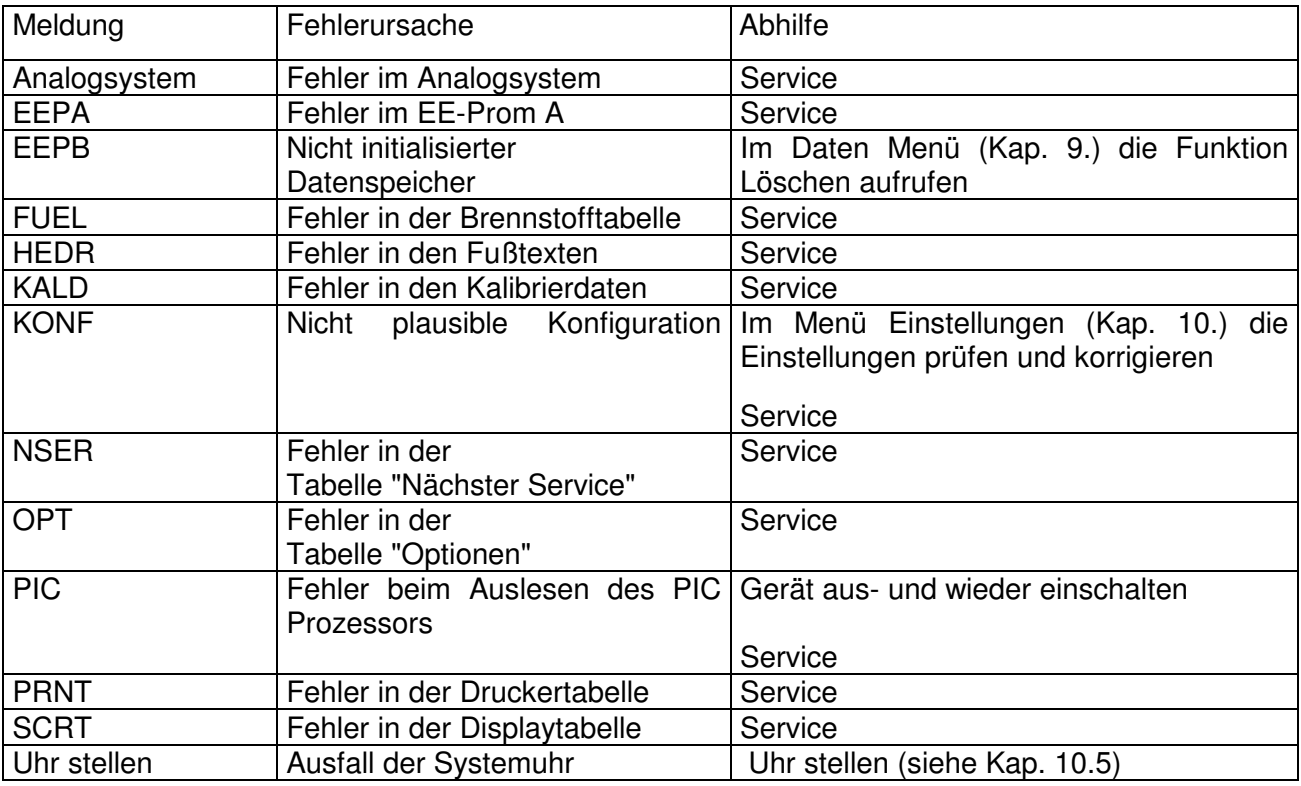

#### 13.2.2 Fehlermeldungen zu el.–chem. Sensoren

Nach der Startphase können folgende Meldungen angezeigt werden:

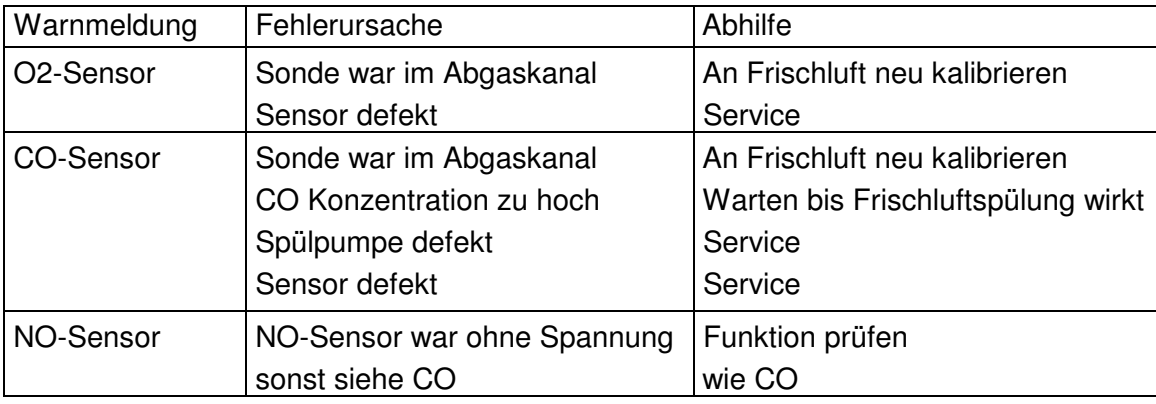

# Bedienungsanleitung Dräger MSI 150 PRO2-f

## 14. Technische Daten

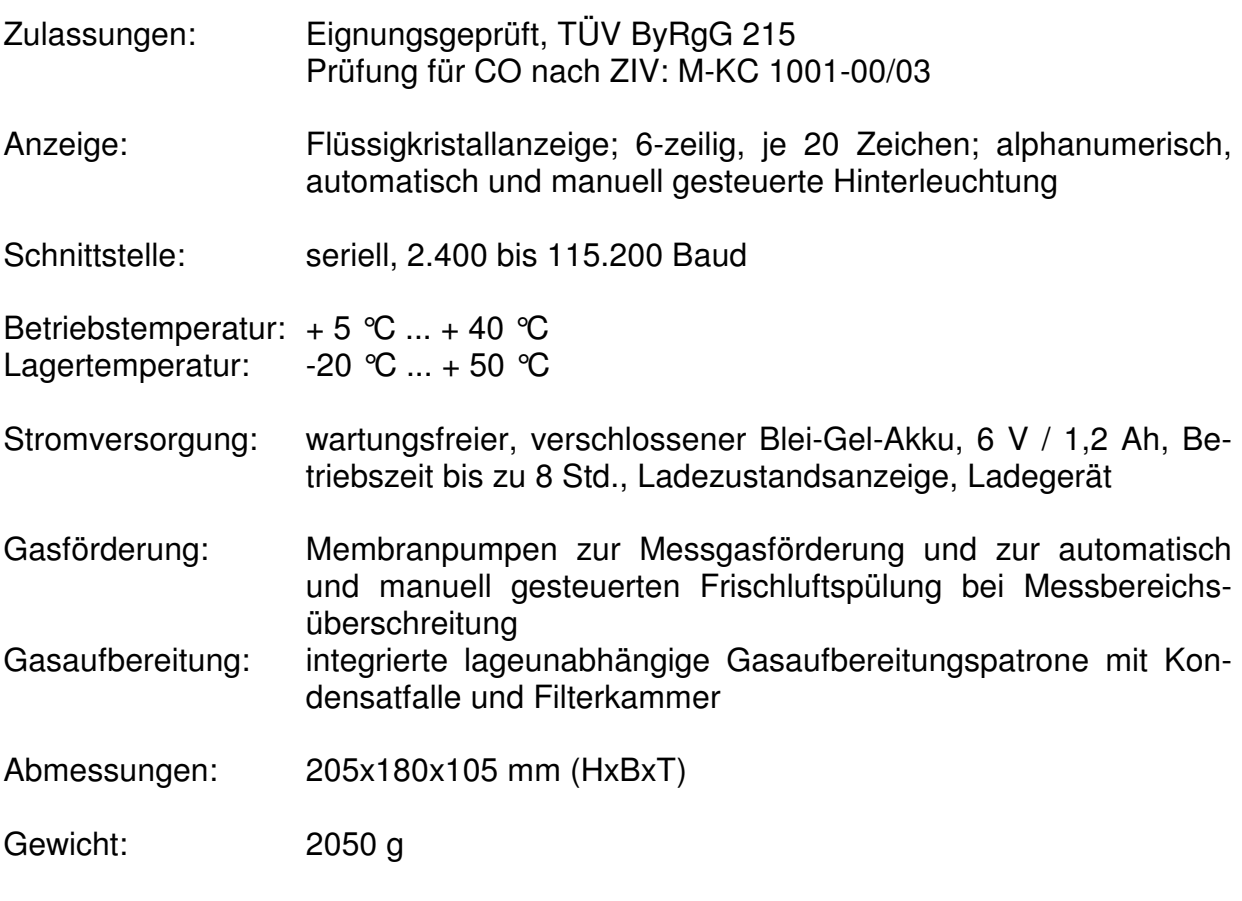

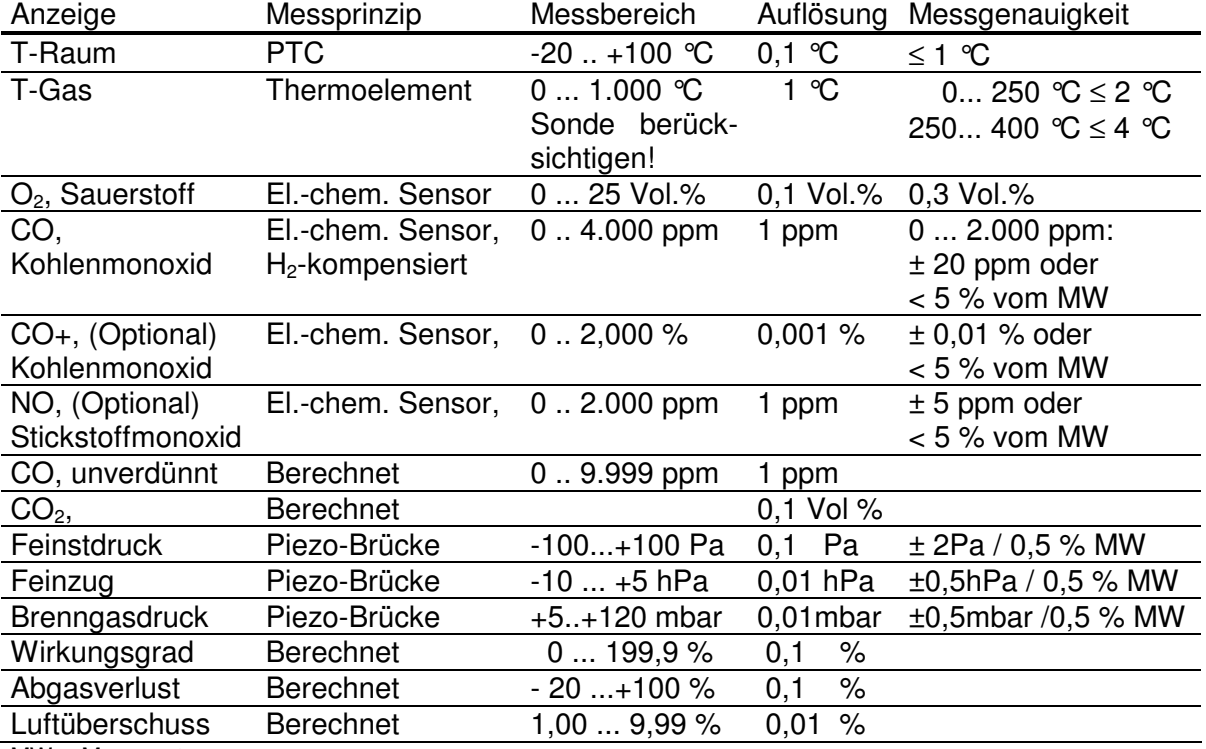

MW = Messwert

## 15. Wartung und Service

#### 15.1 Ladegerät

Der integrierte Blei-Gel-Akku gewährleistet einen netzunabhängigen Betrieb, ist wartungsfrei und zeigt keinen Memory-Effekt.

Mit dem mitgelieferten Netzteil lässt sich der Akku in ca. 8 Stunden vollständig aufladen. Die rote Kontrollleuchte am Netzteil zeigt den Ladevorgang an. Nach erfolgter Ladung schaltet das Gerät auf Erhaltungsladung um (die Leuchte erlischt). Der Akku kann nicht überladen werden.

#### Bei längeren Betriebspausen muss das Gerät am Netz gelagert werden.

#### 15.2 Pflege

Die Gasaufbereitungspatrone sollte nach Gebrauch gereinigt werden. Weiterhin sollte regelmäßig die Patrone auf Dichtigkeit überprüft werden. Die Filterscheiben und das Filtervlies ist bei Verschmutzung zu wechseln (Siehe auch Kap. 12.).

Das Gerät kann mit einem feuchten Tuch gereinigt werden. Achten Sie darauf, die Gasaustrittsöffnungen an der Geräteunterseite nicht zu verstopfen.

#### 15.3 Service

Der Dräger MSI 150 PRO2-f sollte zum Erhalt der Messgenauigkeit und der sicheren Funktion einmal jährlich durch einen autorisierten Service überprüft und ggf. nachjustiert werden.

15.4 Verbrauchsmaterial und Zubehör

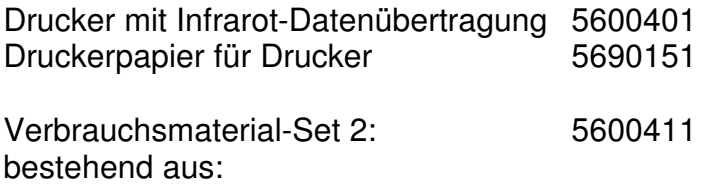

 10 x Filterscheibe 20 x Filtervlies ø 26